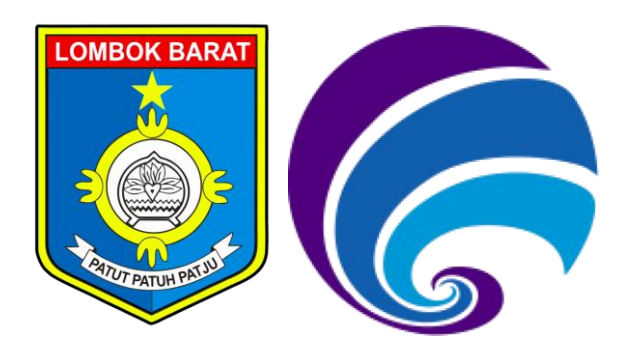

## SATU DATA SEKTORAL LOMBOK BARAT

**Penulis :**

**Tim Pengembanga Aplikasi SI-WARTA**

**DINAS KOMUNIKASI INFORMATIKA DAN STATISTIK KABUPATEN LOMBOK BARAT 2021**

#### **KATA PENGANTAR**

Dengan nama Allah Yang Maha Pemurah lagi Maha Penyayang. Penulis panjatkan puji syukur dan terima kasih yang sebesar – besarnya atas rahmat, nikmat, kebahagiaan serta seluruh anugerah yang telah dilimpahkan kepada seluruh hamba – hamba-Nya. Dengan segala rahmat-Nya penulis dapat menyelesaikan pembuatan Aplikasi Satu Data Sektoral yang selanjutnya disebut Sistem Informasi Warung Data (SI-WARTA).

Sebagai pelengkap pengembangan Program Aplikasi SI-WARTA, maka disusun buku pedoman pengoperasian sebagai petunjuk bagi para pengguna untuk mengoperasikan Aplikasi SI-WARTA. Buku ini disajikan dalam bentuk tahap demi tahap yang singkat dan praktis agar menuntun pengguna aplikasi memahami fasilitas yang dimiliki aplikasi SI-WARTA.

Penyusunan buku ini masih jauh dari kesempurnaan. Oleh sebab itu, segala saran dan kritik dari para pembaca dan pengguna akan kami terima sebagai bahan perbaikan dan penyempurnaan. Semoga buku ini dapat bermanfaatan dan upaya yang telah an akan terus dilakukan, mendapat rahmat dan hidayah-Nya.

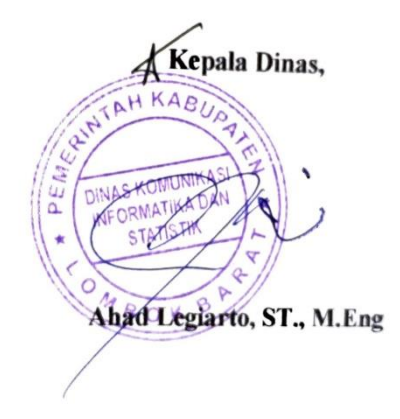

#### **DAFTAR ISI**

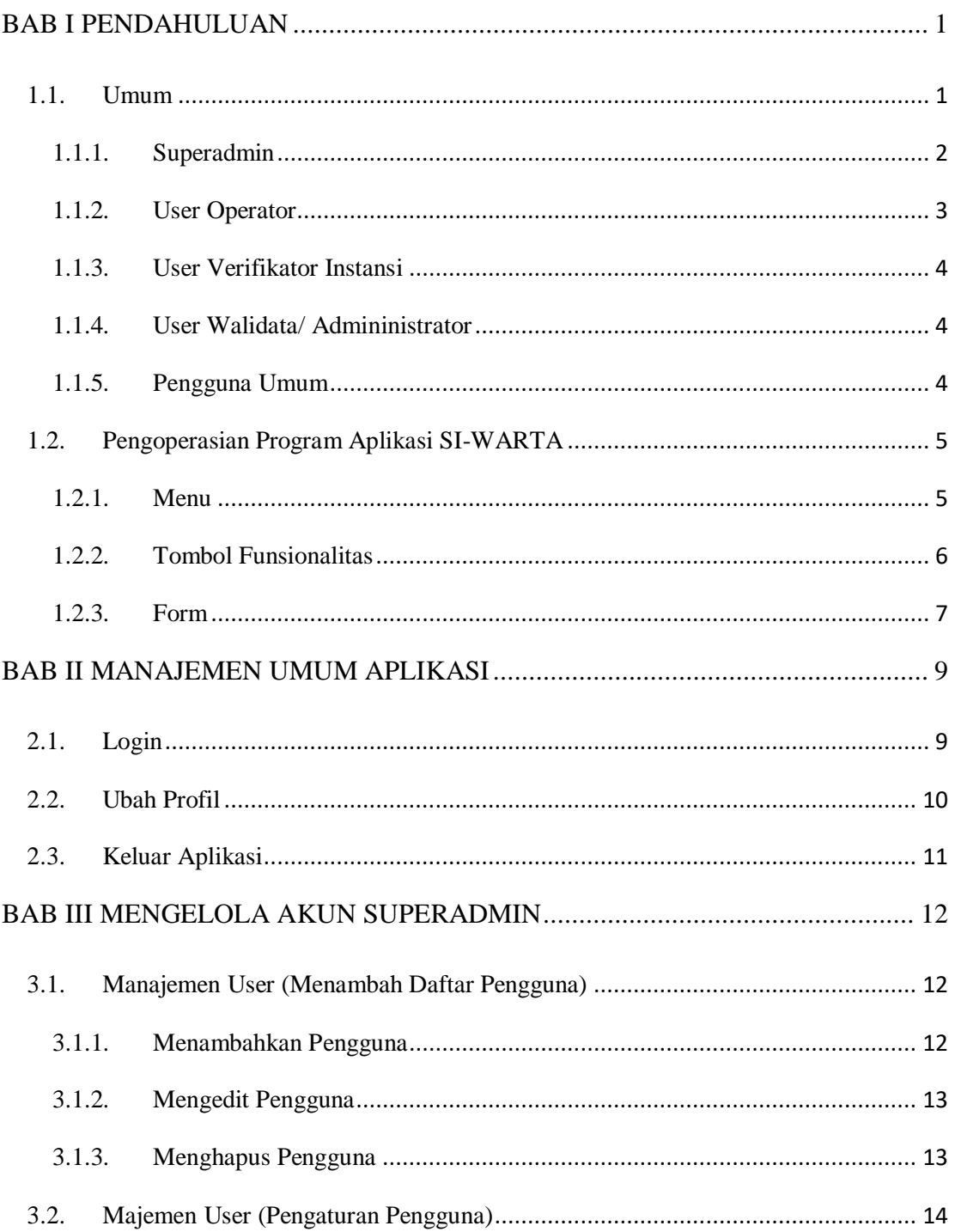

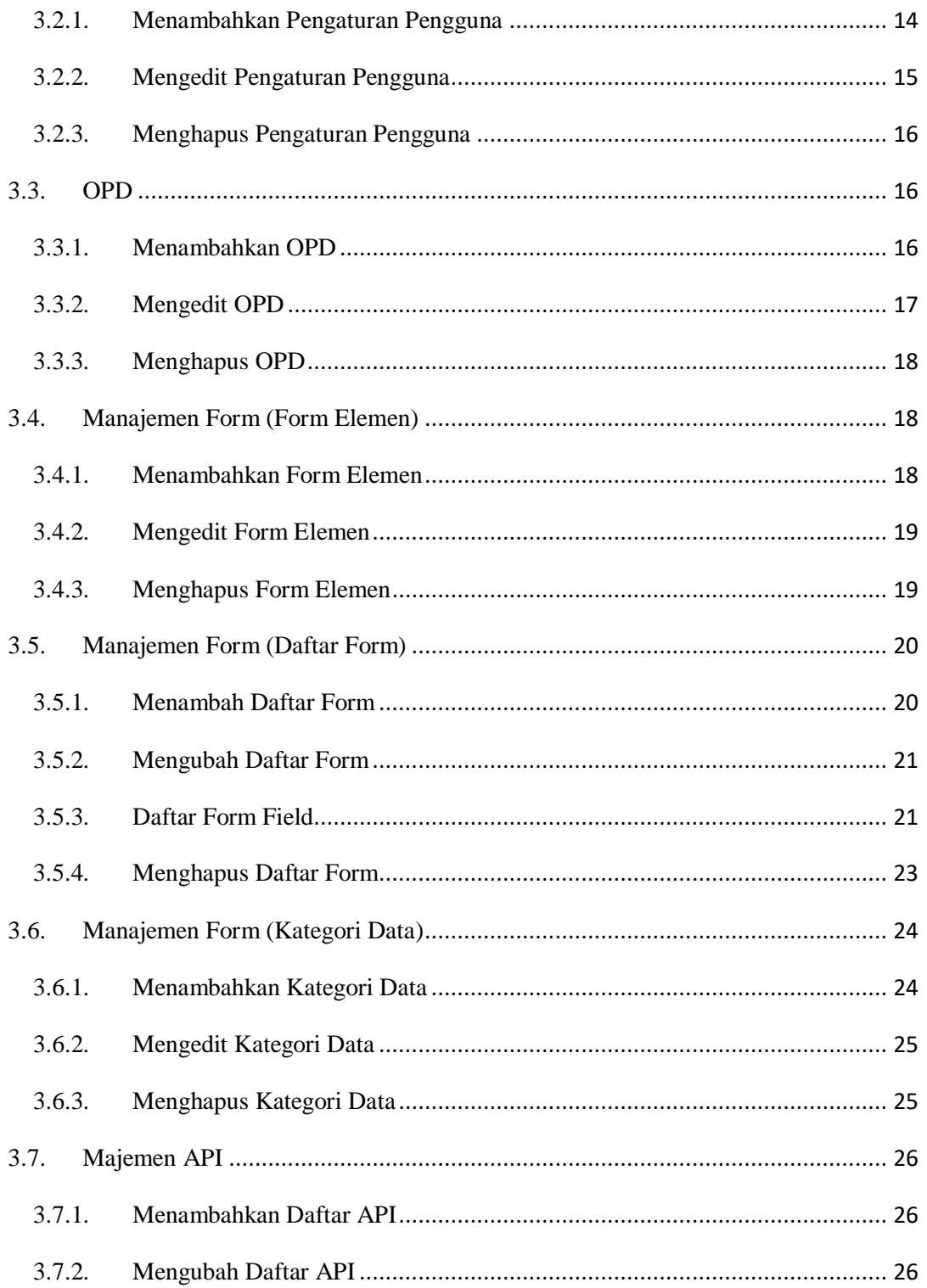

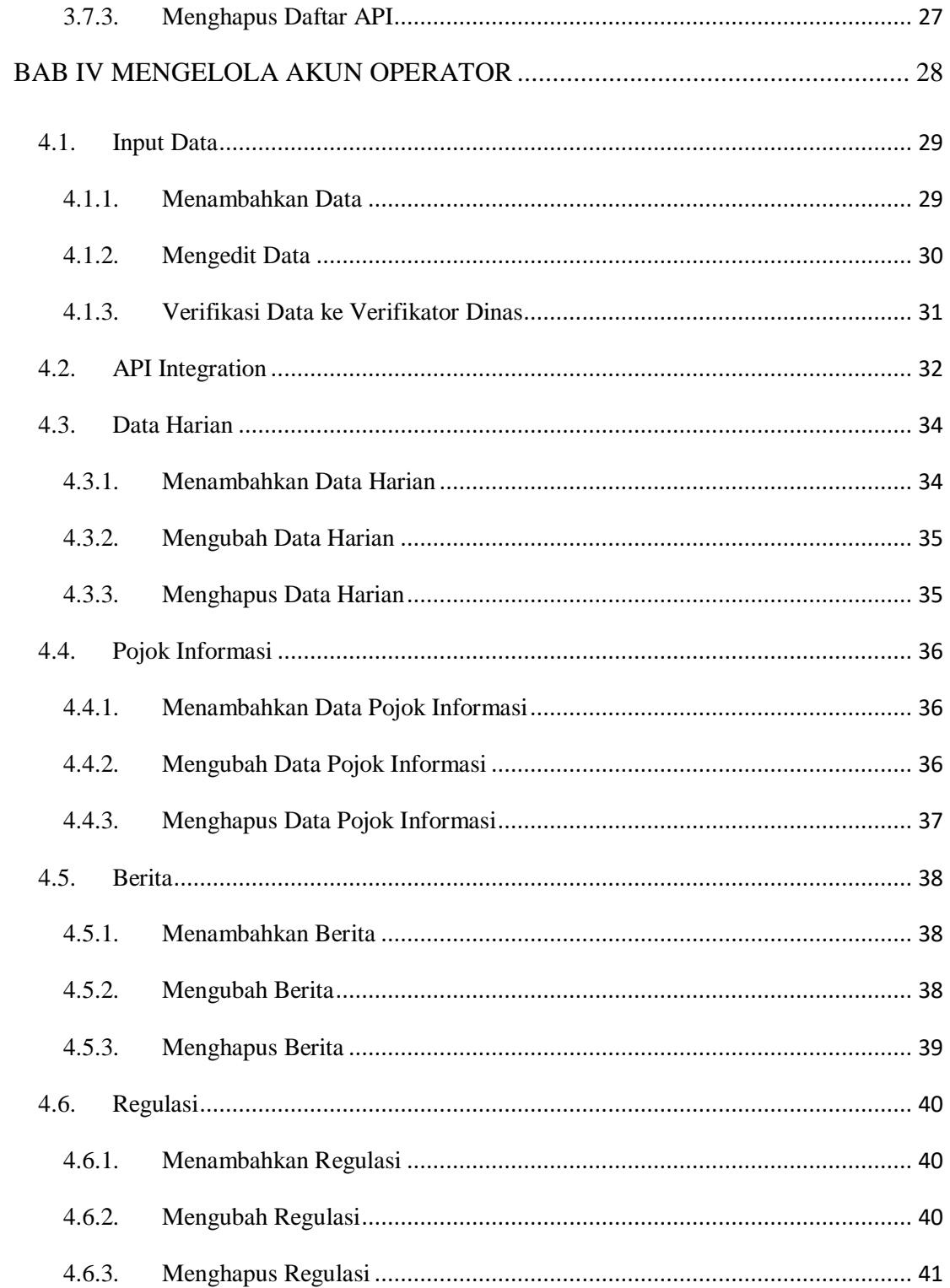

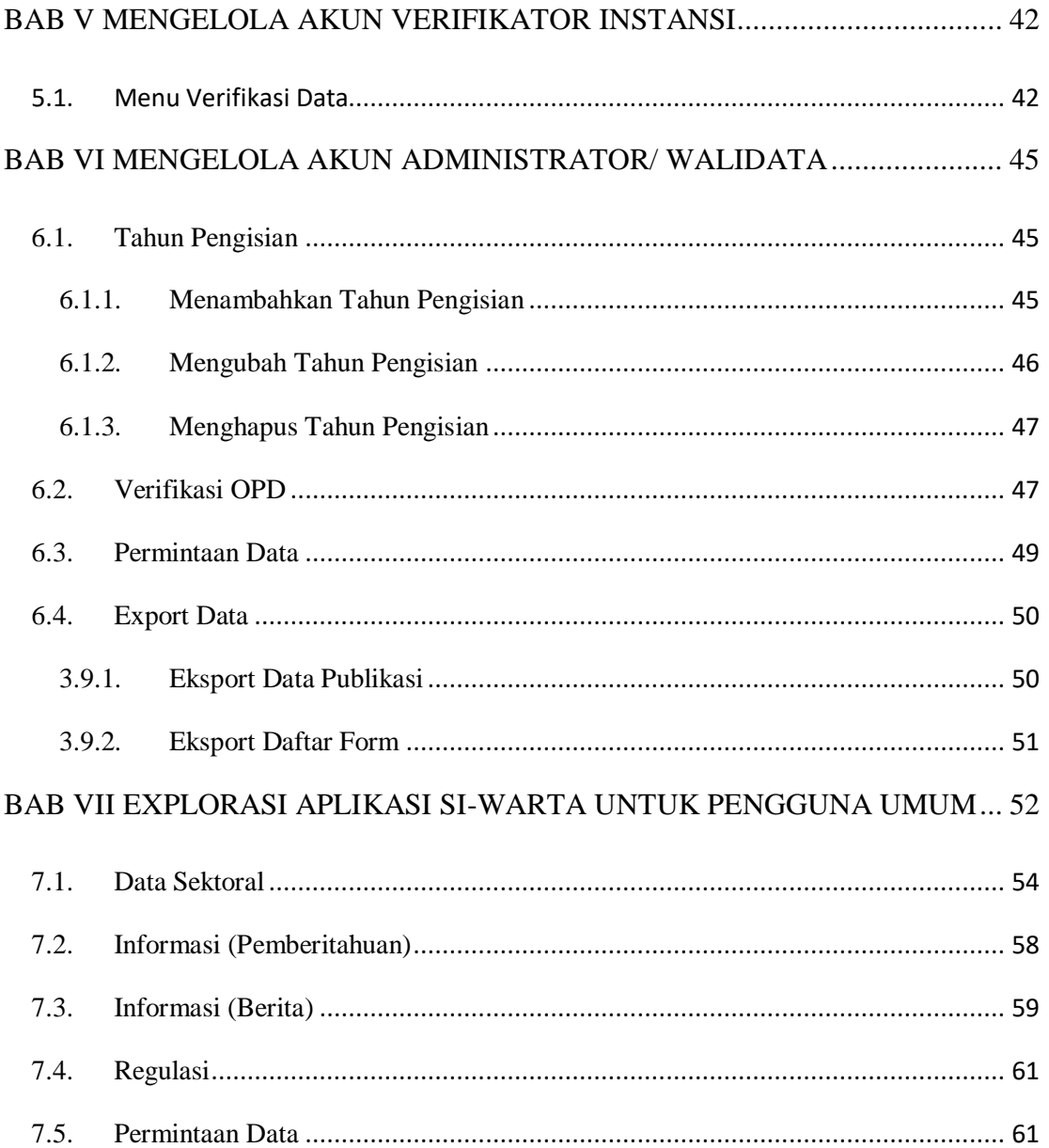

#### **BAB I PENDAHULUAN**

#### <span id="page-6-1"></span><span id="page-6-0"></span>**1.1. Umum**

Unsur utama dalam penyelenggaraan pemerintah yang baik adalah Data. Data merupakan awal dari perencanaan, pelaksanaan dan atau evaluasi sebuah program. Kesalahan data dan atau tidak tersedianya data berimplikasi terhadap salahnya perencanaan yang dapat berarti merencanakan sebuah kegagalan.

Peraturan Presiden Nomor 39 Tahun 2019 tentang Satu Data Indonesia menempatkan Diskominfotik Sebagai Walidata, dimana dalam pasal 21 Walidata Tingkat Daerah dan Walidata Pendukung mempunyai tugas memeriksa kesesuaian data yang disampaikan oleh Produsen Data tingkat Daerah sesuai dengan prinsip Satu Data Indonesia; menyebarluaskan Data dan Metadata di Portal Satu Data Indonesia; dan membantu Pembina Data tingkat daerah dalam membina Produsen Data tingkat daerah.

Untuk itu, pemerintah daerah memerlukan sistem yang dapat menghasilkan dan menyebarluaskan data secara *real time*, berkesinambungan dan dapat dipertanggungjawabkan. Sistem tersebut juga harus mengacu pada Konsep Satu Data Indonesia yang terjabar dalam Peraturan Menteri Dalam Negeri yaitu Permendagri Nomor 70 Tahun 2019 tentang Sistem Informasi Pemerintah Daerah. Dalam E-Database SIPD, terdapat jenis data yang menjadi urusan masing-masing Orgarnisasi Pemerintah Daerah, termasuk standar pelayanan minimum yang harus dimiliki oleh Kecamatan.

Dinas Komunikasi, Informatika dan Statstik Kabupten Lombok Barat dalam hal ini Bidang Statistik Sektoral memegang peranan penting dan stragetis

dalam menyiapkan Satudata Lombok Barat melalui tersedianya data yang dapat diakses secara *real time*, berkesinambungan dan dapat dipertanggungjawabkan dalam memberikan performa suatu daerah melalui kaidah-kaidah sesuai peraturan perundang-undangan yang berlaku. Statistik memberikan data mengenai perkembangan suatu kondisi, baik kondis yang menurun, tetap atau stabil dan juga perkembangan yang meningkat. Dengan demikian pengambilan kebijakan dapat mengambil langkah-langkah konstruktif untuk kemajuan pembangunan daerah. Penerapan teknologi informasi sebagai pendukung untuk meningkatkan mutu pelayanan public dan membantu dalam proses pengolahan data. Salah satu upaya untuk mengimplementasikan *open data* dan atau keterbukaan informasi publik yaitu melalui suatu Sistem Informasi Satu Data Lombok Barat yang di sebut dengan Sistem Informasi Warung Data (SI-WARTA).

Program aplikasi Sistem Informasi Warung Data (SI-WARTA) ini pada dasarnya dibangun untuk menjadi pusat data mengenai Data Statistik Sektoral Organisasi Perangkat Daerah khsusnya pada Pemerintah Kabupaten Lombok Barat. Selain menjadi pusat data, aplikasi ini juga digunakan untuk pengumpulan data dan diseminasi atau penyebaran informasi kepada publik mengenai data-data sektoral pada Organisasi Perangkat Daerah.

Program Aplikasi Sistem Informasi Warung Data terdiri dari 3 Pengguna, yang dimana ketiga pengguna tersebut dapat mengakses menu-menu yang berbeda. Berikut penjelasan mengenai menu-menu yang dapat diakses oleh pengguna, diantaranya :

#### <span id="page-7-0"></span>**1.1.1.Superadmin**

Akun superadmin berfungsi untuk untuk melakukan manajemen user dan pengaturan data master pada aplikasi SI-WARTA. Berikut menu – menu yang terdapat pada akun Superadmin :

### DISKOMINFOTIK LOMBOK BARAT

- Manajemen User
	- o Daftar Pengguna
	- o Pengaturan Pengguna
- OPD
- Manajemen Form
	- o Form Elemen
	- o Daftar Form
	- o Kategori Data
- Manajemen API
	- o Daftar API
- Ubah Profil

#### <span id="page-8-0"></span>**1.1.2.User Operator**

User Operator sama dengan Produsen Data, yang dimana bertugas untuk menginputkan data yang telah disediakan di dalam aplikasi menurut Instansi. Data yang telah diinputkan tidak langsung di publikasikan tapi harus melewati proses verifikasi terlebih dahulu. Berikut menu – menu yang dapat diakses oleh Operator :

- Input Data
- API Integration
	- o Daftar API
	- o Sinkron Data
- Ubah Profil
- Keluar

Khusus untuk Operator Diskominfotik terdapat menu tambahan yaitu :

- Input Data Harian
- Pojok Informasi
- Berita
- Regulasi

#### <span id="page-9-0"></span>**1.1.3.User Verifikator Instansi**

User Verifikator Instansi sama dengan Pejabat yang bertanggungjawab terhadap kesesuaian dan kebenaran data dalam hal ini adalah Kepala Instansi. Verifikator Instansi betugas untuk mengecek data sebelum di teruskan ke Walidata dalam hal ini adalah Diskominfotik. Berikut menu – menu yang dapat diakses oleh Verifikator Instansi :

- Verifikasi Data
- Ubah Profil

#### <span id="page-9-1"></span>**1.1.4.User Walidata/ Admininistrator**

User Walidata/ Administrator yang bertanggung jawab terhadap kesesuaian dan kebenaran data serta yang berhak mempublikasi data yang telah diverifikasi oleh masing-masing Verifikator Instansi. Verifikator OPD juga dapat melakukan penambahan Tahun Anggaran Pengisian Data. Berikut adalah menu – menu yang dapat diakses :

- Tahun Pengisian
- Verifikasi dan Publikasi Data
- Permintaan Data
- Export Data
- Ubah Profil

#### <span id="page-9-2"></span>**1.1.5.Pengguna Umum**

Pengguna Umum adalah pengguna yang dapat mengakses, melihat, mencari data atau mengunduh data – data yang telah dipulikasikan oleh Walidata. Pengguna juga dapat melihat berita kegiatan yang dilakukan oleh Bidang Statistik Sektoral itu sendiri dan juga dapat melihat

pemberitahuan – pemberitahuan yang di publikasikan pada aplikasi. Selain itu pengguna dapat mencari data per kategori sektoral dan melihat visualisasi maupun mengunduh data yang ada. Berikut adalah beberapa menu yang ada :

- Home
- Data Sektoral
- Informasi
	- o Pemberitahuan
	- o Berita
- Regulasi
- Permintaan Data

#### <span id="page-10-0"></span>**1.2. Pengoperasian Program Aplikasi SI-WARTA**

Pengoperasian Program Aplikasi SI-WARTA berbeda – beda berdasarkan tipe pengguna. Oleh karena itu, pengguna harus memahami karakteristik dan tugas sebagai pengguna, karena penggunaan menu dan fungsinya akan sama.

Ada beberapa bentuk tampilan yang terdapat pada aplikasi yang mudah dikenali sehingga pengguna dapat mengetahui tindakan apa saja yang harus dilakukan bila berhadapan dengan bentuk tampilan tersebut.

Bentuk tampilan umum dari aplikasi adalah sebagai berikut :

#### <span id="page-10-1"></span>**1.2.1.Menu**

Menu memuat berbagai pilihan proses yang dapat digunakan oleh pemakai. Setiap menu memiliki tampilan dan fungsi tersendiri. Untuk menentukan pilihan menu, pengguna dapat memainkan dan atau memindahkan kursor kea rah menu yang diinginkan kemudian lalukan

*single-click* (tekan sekali) pada menu yang diinginkan. Berikut adalah contoh menu pada aplikasi :

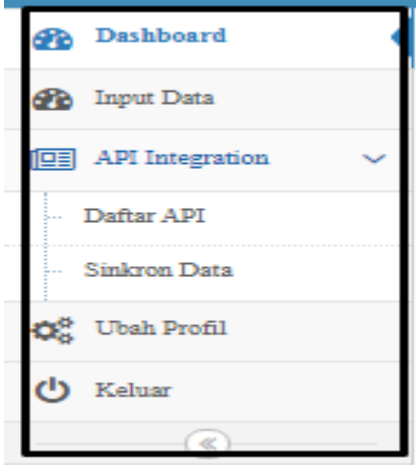

#### <span id="page-11-0"></span>**1.2.2.Tombol Funsionalitas**

Tombol Fungsionalitas adalah aksi – aksi yang digunakan untuk melakukan fungsionalitas tertentu dalam proses pengguna aplikasi, seperti : menambah, mengubah, menghapus dan verifikasi data pada suatu data. Berikut beberapa fungsionalitas yang mempunyai fungsi tersendiri, yaitu :

- $\triangleright$  Tombol  $\blacksquare$  untuk menambahkan data dengan cara menekan tombol tersebut lalu dan setalah itu akan dialihkan ke halaman untuk menginputkan data.
- > Tombol  $\blacksquare$  untuk mengubah data yang telah ditambakan ke dalam aplikasi.
- $\triangleright$  Tombol  $\overline{u}$ , untuk menghapus data yang telah ditambahkan ke dalam aplikasi.
- > Tombol vuntuk melakukan verifikasi data yang sudah *valid* agar dapat diteruskan ke verifikator.
- E<br>
> Tombol <sup>SIMPAN</sup>, untuk menyimpan inputan atau perubahan data.

7

- $\triangleright$  Tombol  $\circledcirc$  untuk melihat data yang akan diverifikasi oleh Verifikator Instansi atau Verifikator OPD.
- $\triangleright$  Tombol  $\mathbb{R}^n$  PERLUVERIFIKASI ATASAN (KLIK UNTUK UBAH STATUS) untuk mengubah status atau untuk memverifikasi Data ke Walidata dan juga untuk Mengembalikan data yang tidak valid ke Operator untuk di Ubah.
- $\triangleright$  Tombol  $\bullet$  Verfikasi Data, untuk melakukan verifikasi data oleh Verifikator Intansi agar bias diteruskan ke Walidata.
- $\triangleright$  Tombol  $\bullet$  Kembalikan Data ke Operator, untuk mengembalikan data ke operator setelah Verifikator Intansi atau Verifikator OPD melakukan verifikasi data jika terjadi kesalahan.
- $\triangleright$  Tombol  $\bullet$  Verfikasi Data & Publish, untuk melakukan verifikasi data dan publikasi data oleh Verifikator OPD yang telah dikirim oleh Verifikator Intansi.
- $\triangleright$  Tombol  $\mathbf{t}_{\text{Tambah}}$ , untuk memunculkan Form Dialog untuk menambahkan data.
- $\triangleright$  Tombol  $\vert$   $\pm$  Sinkron Data  $\vert$ , untuk memunculkan *Form Dialog* untuk singkronisasi data dari aplikasi yang telah didaftarkan di dalam aplikasi.

#### <span id="page-12-0"></span>**1.2.3.Form**

Form adalah suatu bentuk tampilan yang memberikan fasilitas kepada pengguna untuk memasukkan dan memperbaiki data tertentu. Tampilan *form* berisi *field-field* dengan jenis dan tipe tertentu. Berikut adalah bentuk dari *Form* :

### DISKOMINFOTIK LOMBOK BARAT

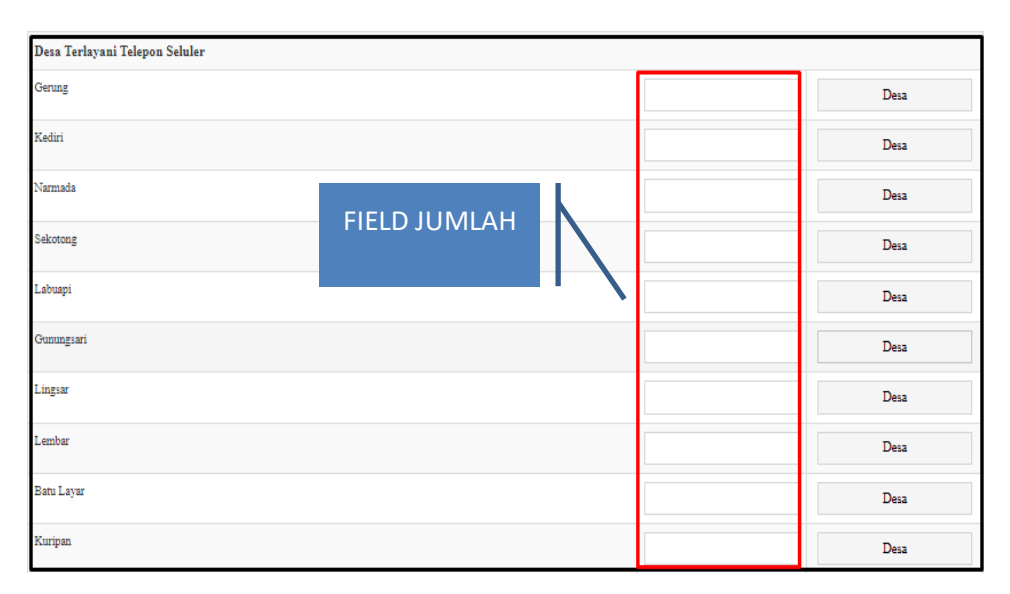

Pada *form* diatas, pengguna hanya mengisi **Field Jumlah**. **Field Jumlah** memiliki tipe data integer atau numeric, dimana data yang bisa diinputkan hanya berbentuk angka.

Selain *Form* diatas ada juga jenis *Form Dialog* yang dimana akan muncul *popup dialog* yang di dalamnya terdapat *form.* Berikut adalah contoh Form Dialog :

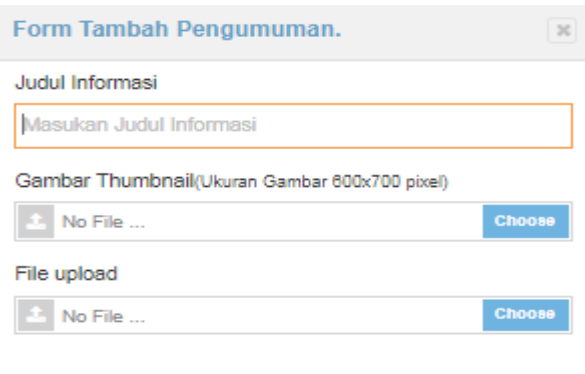

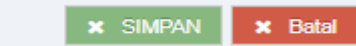

### **BAB II MANAJEMEN UMUM APLIKASI**

#### <span id="page-14-1"></span><span id="page-14-0"></span>**2.1. Login**

Halaman Login adalah halaman yang harus diakses untuk masuk ke dalam aplikasi SI-WARTA dengan menuliskan *username* dan *password* yang telah dibuat. Langkahnya adalah sebagai berikut :

- a. Buka browser atau peramban web yang anda gunakan seperti Chrome, Mozilla, Opera, dll.
- b. Ketikkan alamat <https://satudata.lombokbaratkab.go.id/login> untuk diarahkan ke halaman Login aplikasi.

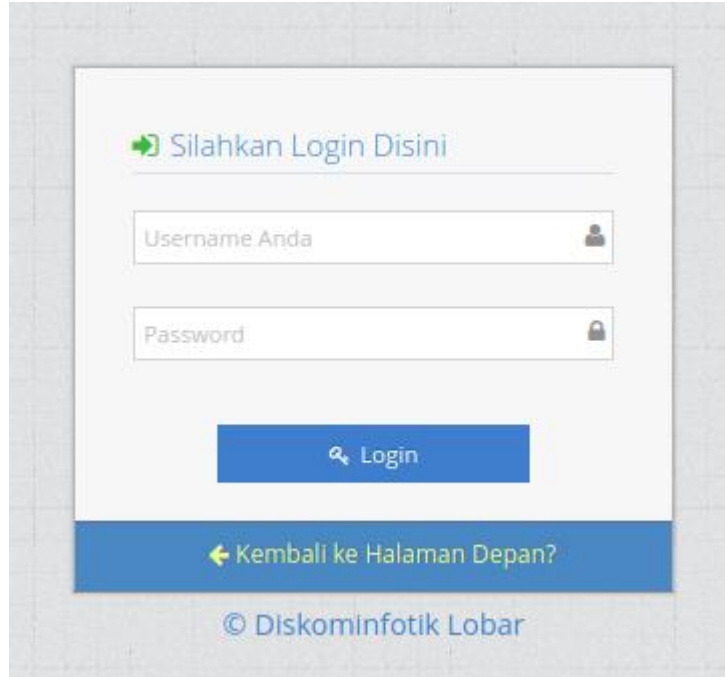

- c. Lalu masukkan *username* dan *password* yang dimiliki sesuai jenis pengguna.
- d. Setelah itu tekan tombol **untuk masuk ke aplikasi.** Jika berhasil masuk maka akan diarahkan ke halaman Dashboard aplikasi.

### DISKOMINFOTIK LOMBOK BARAT

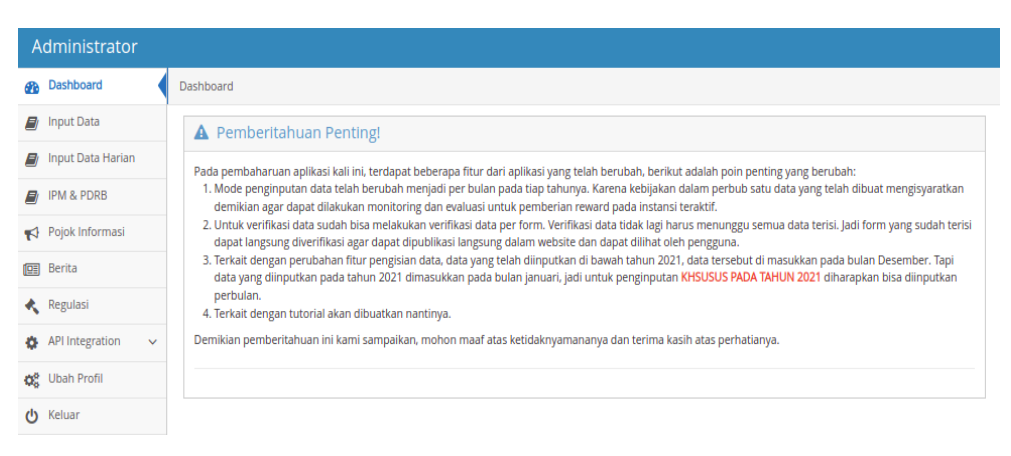

*(contoh menggunakan akun operator diskominfo)*

#### <span id="page-15-0"></span>**2.2. Ubah Profil**

Menu Ubah Profil pada Program Aplikasi SI-WARTA adalah menu yang digunakan untuk menginputkan Data Kontak dan Mengubah Password. Langkah – Langkah yang dilakukan untuk Mengubah Profil adalah :

- a. Pilih dan Tekan Menu  $\frac{1}{2}$ <sup>Ubah Profil</sup>, maka nanti akan diarahkan ke halaman Ubah Profil.
- b. Pada Halaman Ubah Profil terdapat 2 Tab yaitu Data Kontak dan Password.
- c. Untuk mengisi Data Kontak pengguna hanya harus mengisi inputan Email

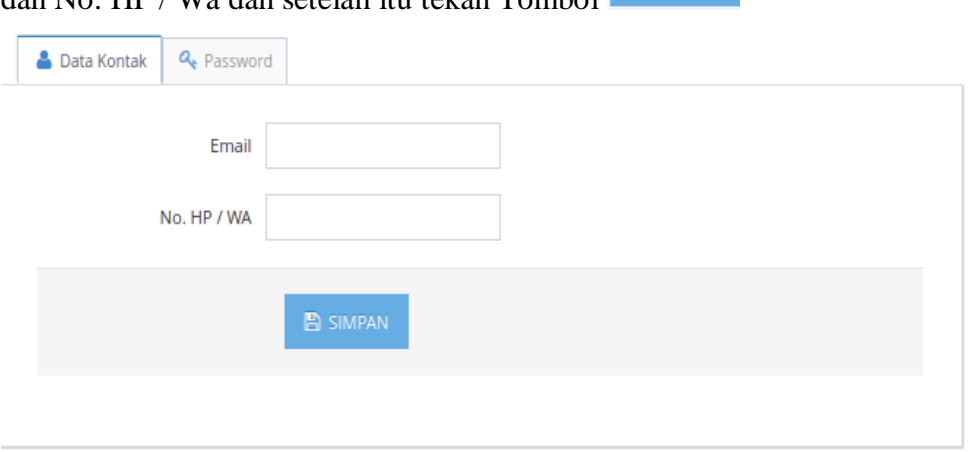

dan No. HP / Wa dan setelah itu tekan Tombol

d. Untuk mengubah Password, Pilih dan Tekan Tab Password. Lalu akan muncul Form untuk mengisi Password Baru dan Masukan Ulang Password. Lalu tekan Simpan.

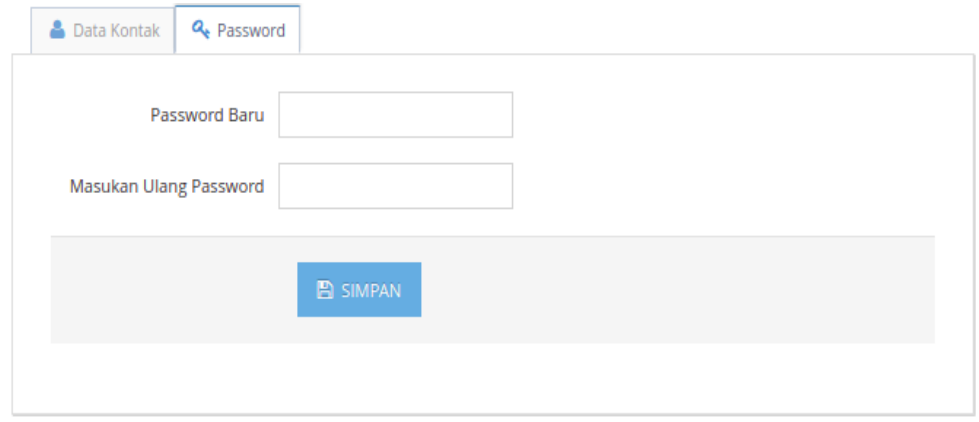

e. Setelah mengubah Password maka nanti aplikasi akan otomatis keluar dan diarahkan ke halaman Login.

#### <span id="page-16-0"></span>**2.3. Keluar Aplikasi**

Menu Logout pada aplikasi SI-WARTA adalah fungsi atau pilihan untuk Logout/ Keluar dari aplikasi dan dapat masuk kembali dengan pengguna yang berbeda. Langkah – Langkah untuk keluar dari aplikasi adalah :

- a. Pada Sidebar/ Menu Samping Pilih dan Tekan Tombol  $\Phi$ <sup>Keluar</sup>
- b. Lalu nanti akan diarahkan ke halaman depan aplikasi.

### **BAB III MENGELOLA AKUN SUPERADMIN**

<span id="page-17-0"></span>Akun Superadmin pada aplikasi SI-WARTA adalah berfungsi untuk mengatur data master aplikasi, seperti :

- a. Manajemen User dan Role Base Access
- b. Manajemen Data Form Elemen dan Kategori
- c. Manajemen Daftar API yang terhubung dengan aplikasi

#### <span id="page-17-1"></span>**3.1. Manajemen User (Menambah Daftar Pengguna)**

Menu Daftar Pengguna berfungsi untuk mengatur siapa saja yang dapat mengakses aplikasi SI-WARTA. Pengguna yang terdaftar adalah Operator dan Verifikator dari masing-masing Instansi Pemerintah Kabupaten Lombok Barat dan juga BPS Kabupaten Lombok Barat.

#### <span id="page-17-2"></span>**3.1.1. Menambahkan Pengguna**

Berikut langkah – langkah untuk menambahkan pengguna :

- a. Pilih **II** Manajemen User lalu pilih dan tekan menu Daftar Pengguna maka nanti akan diarahkan ke halaman Daftar Pengguna.
- b. Pilih dan Tekan tombol untuk menambahkan Daftar Pengguna dengan mengisi Form yang muncul.

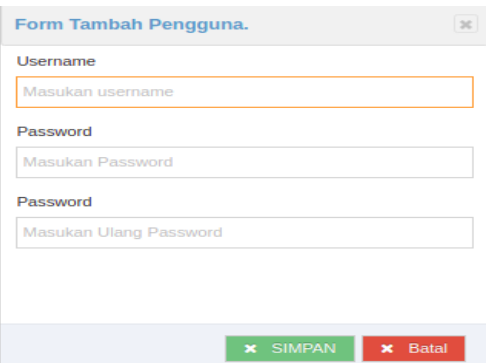

- c. Masukan *username* dan *password* dari pengguna yang ingin kita buat.
- d. Untuk menyimpan silahkan tekan tombol Simpan dan Tekan Tombol Batal untuk mengurungkan niat.

#### <span id="page-18-0"></span>**3.1.2. Mengedit Pengguna**

Berikut langkah – langkah untuk melakukan Edit Daftar Pengguna :

a. Untuk mengedit Pengguna tekan tombol  $\blacksquare$  maka nanti akan muncul form dialog.

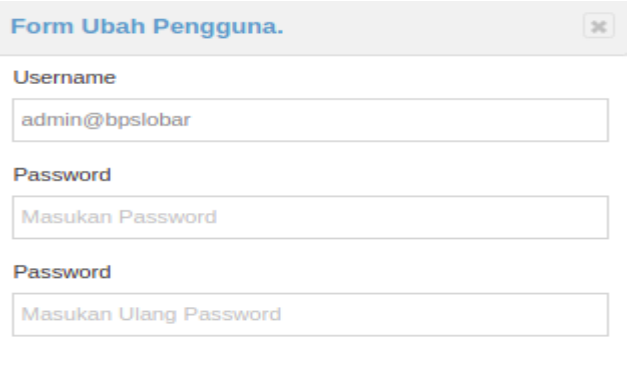

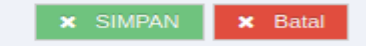

b. Silahkan ubah *username* atau *password* dari pengguna. Setelah itu tekan Simpan atau jika ingin mengurungkan niat tekan Batal.

#### <span id="page-18-1"></span>**3.1.3. Menghapus Pengguna**

Berikut langkah – langkah menghapus daftar pengguna :

- a. Pilih dan tekan tombol  $\blacksquare$  untuk menghapus daftar pengguna.
- b. Setelah itu akan muncul dialog konfirmasi untuk penghapusan.

### Apakah anda yakin?

Data yang telah dihapus tidak dapat dikembalikan lagi!

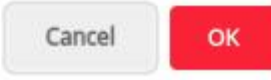

c. Untuk menghapus tekan OK, dan untuk mengurungkan niat tekan Cancel.

#### <span id="page-19-0"></span>**3.2. Majemen User (Pengaturan Pengguna)**

Menu Pengaturan Pengguna berfungsi untuk mengatur hak akses dan status pengguna. Pengguna yang telah didaftarkan belum dapat mengakses aplikasi sebelum hak akses dan statusnya aktif.

#### <span id="page-19-1"></span>**3.2.1. Menambahkan Pengaturan Pengguna**

Berikut langkah – langkah menambahkan pengaturan pengguna :

- a. Pilih **II** Manajemen User lalu pilih Pengaturan Pengguna maka nanti akan diarahkan ke halaman Pengaturan Pengguna.
- b. Untuk menambahkan Pengaturan Pengguna tekan tombol  $+$ Tambah , setelah itu nanti akan muncul form dialog.

### DISKOMINFOTIK LOMBOK BARAT

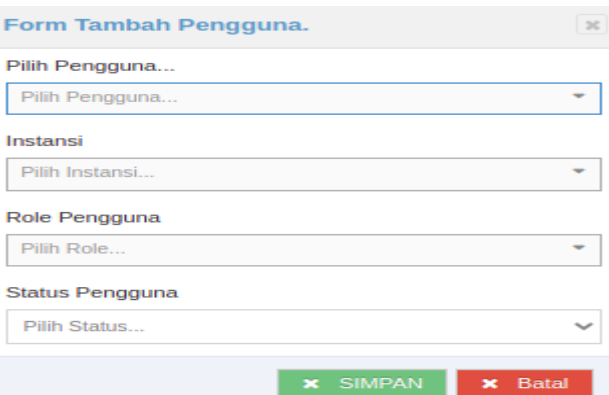

c. Isikan form yang ada untuk meanambahkan Pengaturan Pengguna. Lalu Tekan Simpan untuk menyimpan dan tekan Batal untuk mengurungkan niat.

#### <span id="page-20-0"></span>**3.2.2. Mengedit Pengaturan Pengguna**

Berikut langkah – langkah melakukan edit Pengaturan Pengguna :

a. Untuk mengedit Pengaturan Pengguna pilih tombol  $\blacksquare$  lalu nanti akan muncul form dialog untuk edit Pengaturan Pengguna.

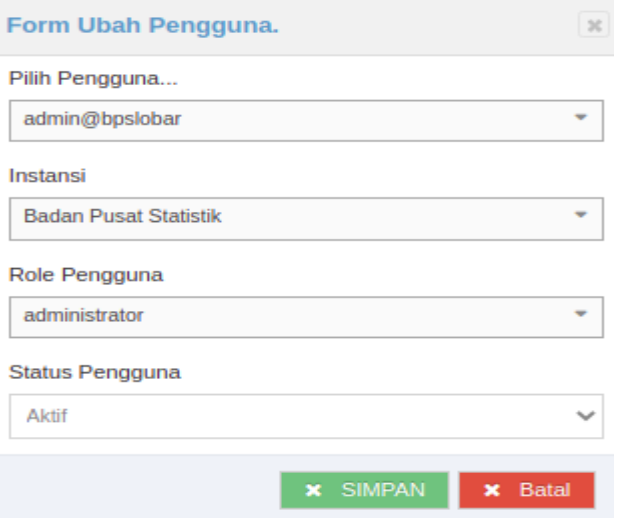

b. Setelah semua diisi tekan tombol Simpan untuk menyimpan dan tombol Batal untuk Mengurungkan niat.

#### <span id="page-21-0"></span>**3.2.3. Menghapus Pengaturan Pengguna**

Berikut langkah – langkah menghapus Pengaturan Pengguna :

- a. Pilih dan tekan tombol  $\Box$  untuk menghapus pengaturan pengguna.
- b. Setelah itu akan muncul dialog konfirmasi untuk penghapusan.

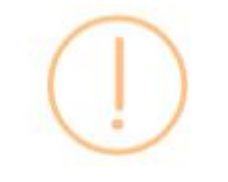

### Apakah anda yakin?

Data yang telah dihapus tidak dapat dikembalikan lagi!

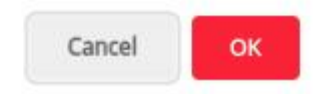

c. Untuk menghapus tekan OK, dan untuk mengurungkan niat tekan Cancel.

#### <span id="page-21-1"></span>**3.3. OPD**

Menu OPD berfungsi untuk menambahkan Organisasi Perangkat Daerah dan atau Lembaga/ Badan yang menghasilkan dan memproduksi data untuk konsumsi khalayak umum.

#### <span id="page-21-2"></span>**3.3.1. Menambahkan OPD**

Berikut langkah – langkah menambahkan OPD :

- a. Pilih menu  $\mathbb{R}$ <sup>OPD</sup> lalu nanti akan diarahkan ke halaman OPD.
- b. Pilih tombol  $\begin{array}{|c|c|c|c|c|}\n\hline\n\end{array}$  Filih tombol  $\begin{array}{|c|c|c|c|c|}\n\hline\n\end{array}$  lalu nanti akan muncul form dialog untuk penambahan.

### DISKOMINFOTIK LOMBOK BARAT

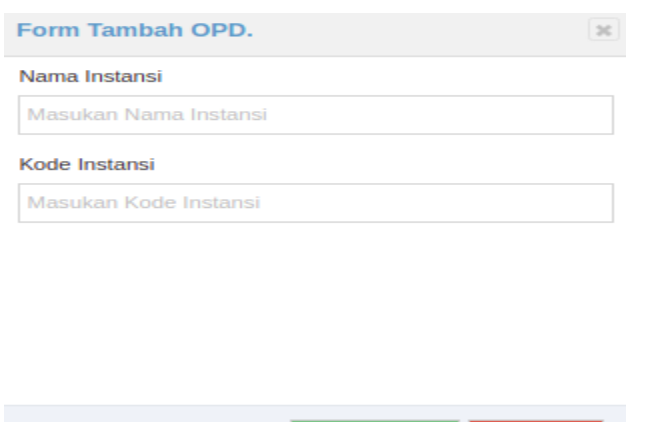

**x** SIMPAN **x** Batal

c. Isikan form untuk melakukan penambahan, tekan tombol Simpan untuk menyimpan dan tekan tombol Batal untuk mengurungkan niat.

#### <span id="page-22-0"></span>**3.3.2. Mengedit OPD**

Berikut langkah – langkah melakukan edit OPD :

a. Untuk mengedit OPD pilih tombol  $\blacksquare$  lalu nanti akan muncul form dialog untuk edit OPD.

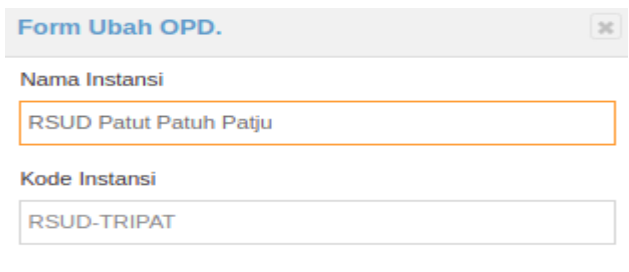

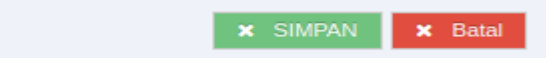

b. Setelah semua diisi tekan tombol Simpan untuk menyimpan dan tombol Batal untuk Mengurungkan niat.

#### <span id="page-23-0"></span>**3.3.3. Menghapus OPD**

Berikut langkah – langkah menghapus OPD :

- a. Pilih dan tekan tombol  $\Box$  untuk menghapus OPD.
- b. Setelah itu akan muncul dialog konfirmasi untuk penghapusan.

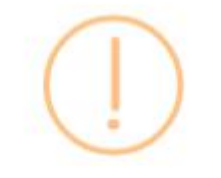

### Apakah anda yakin?

Data yang telah dihapus tidak dapat dikembalikan lagi!

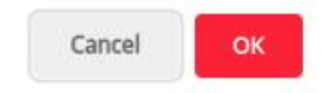

c. Untuk menghapus tekan OK, dan untuk mengurungkan niat tekan Cancel.

#### <span id="page-23-1"></span>**3.4. Manajemen Form (Form Elemen)**

Menu Form Elemen digunakan untuk menambahkan Form Elemen dan atau Pengkategorian Form dari daftar form yang telah dibuat.

#### <span id="page-23-2"></span>**3.4.1. Menambahkan Form Elemen**

Berikut langkah – langkah menambahkan Form Elemen :

- a. Pilih menu Form Elemen, lalu nanti akan diarahkan ke halaman form elemen.
- b. Pilih tombol lalu nanti akan muncul form dialog untuk penambahan.

### DISKOMINFOTIK LOMBOK BARAT

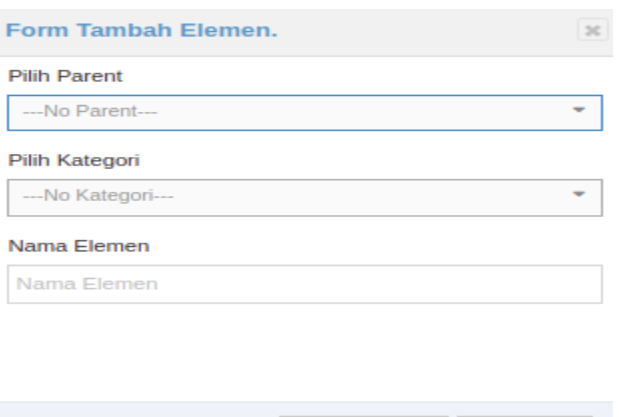

**x** SIMPAN **x** Batal

c. Isikan form untuk melakukan penambahan, tekan tombol Simpan untuk menyimpan dan tekan tombol Batal untuk mengurungkan niat.

#### <span id="page-24-0"></span>**3.4.2. Mengedit Form Elemen**

Berikut langkah – langkah melakukan edit Form Elemen :

- a. Untuk mengedit Form Elemen pilih tombol  $\blacksquare$  lalu nanti akan muncul form dialog untuk edit Form Elemen.
- b. Setelah semua diisi tekan tombol Simpan untuk menyimpan dan tombol Batal untuk Mengurungkan niat.

#### <span id="page-24-1"></span>**3.4.3. Menghapus Form Elemen**

Berikut langkah – langkah menghapus Form Elemen :

- a. Pilih dan tekan tombol  $\Box$  untuk menghapus Form Elemen.
- b. Setelah itu akan muncul dialog konfirmasi untuk penghapusan.

### Apakah anda yakin?

Data yang telah dihapus tidak dapat dikembalikan lagi!

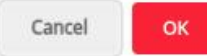

c. Untuk menghapus tekan OK, dan untuk mengurungkan niat tekan Cancel.

#### <span id="page-25-0"></span>**3.5. Manajemen Form (Daftar Form)**

Menu Daftar Form adalah menu yang digunakan untuk menambahkan daftar form yang harus diisi oleh tiap – tiap Instansi.

#### <span id="page-25-1"></span>**3.5.1. Menambah Daftar Form**

Berikut langkah – langkah untuk menambah Daftar Form :

- a. Pilih **II** Manajemen Form lalu pilih Daftar Form setelah itu nanti akan diarahkan ke halaman Daftar Form.
- b. Pilih dan tekan tombol  $\frac{1}{\sqrt{1-\frac{1}{\pi}}}\$ lalu nanti akan muncul form dialog.

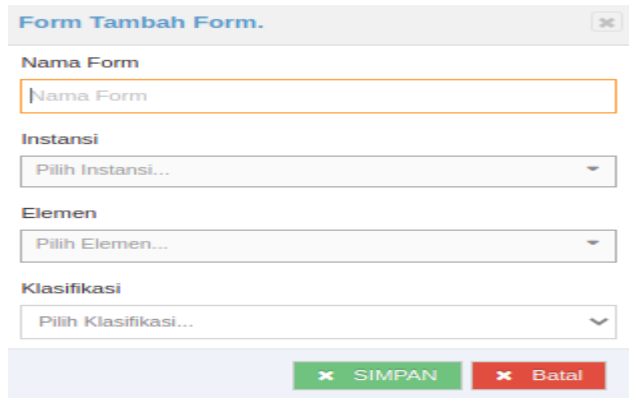

c. Isikan form dialog untuk menambhkan daftar form setelah itu tekan Simpan untuk menyimpan daftar dan Batal untuk mengurungkan niat.

#### <span id="page-26-0"></span>**3.5.2. Mengubah Daftar Form**

Berikut langkah – langkah untuk mengubah daftar form :

a. Untuk mengubah pilih tombol  $\bullet$  lalu nanti akan muncul form dialog.

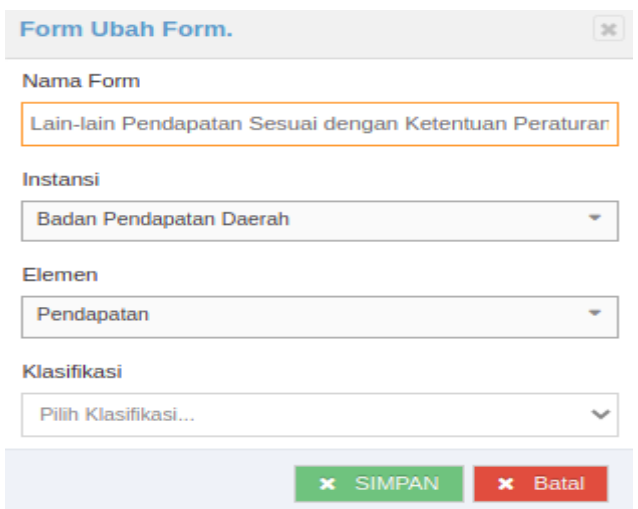

b. Setelah semua diisi tekan tombol Simpan untuk menyimpan dan tombol Batal untuk Mengurungkan niat.

#### <span id="page-26-1"></span>**3.5.3. Daftar Form Field**

Berikut langkah – langkah untuk menambahkan Daftar Form Field :

- a. Pilih dan tekan tombol  $\Box$  lalu nanti akan diarahkan ke halaman Form Field
- b. Pilih  $\frac{+}{ }$  TAMBAH lalu nanti akan muncul form dialog dan silahkan isikan form tersebut. Lalu pilih Simpan untuk menyimpan dan Batal untuk mengurungkan niat.

### DISKOMINFOTIK LOMBOK BARAT

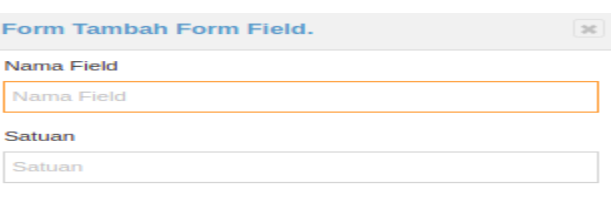

**x** SIMPAN **x** Batal

**x** SIMPAN **x** Batal

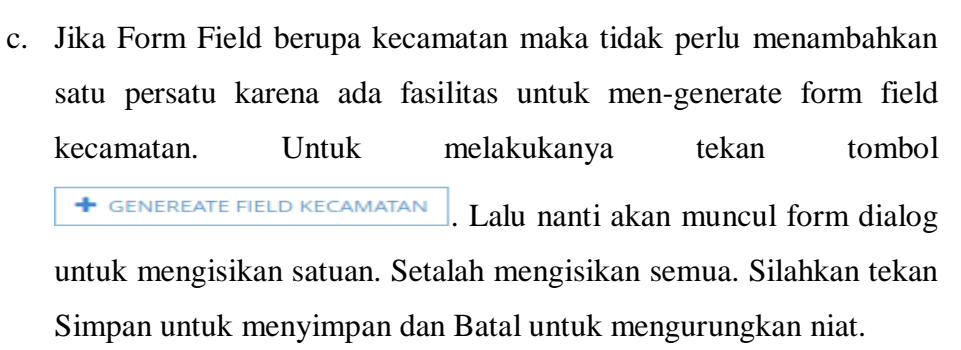

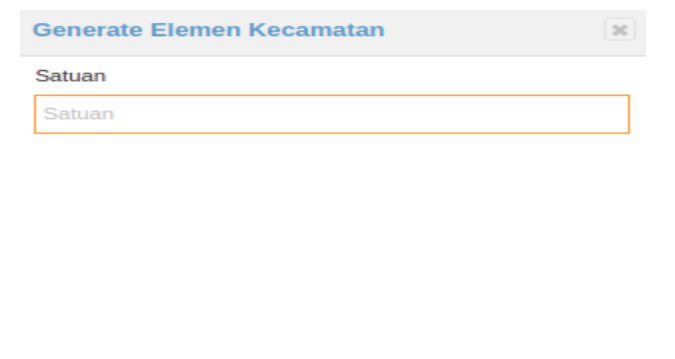

d. Untuk menghapus Form Field silahkan tekan tombol  $\Box$  setelah itu akan muncul dialog konfirmasi. Tekan OK untuk menghapus dan Batal untuk mengurungkan niat.

### Apakah anda yakin?

Data yang telah dihapus tidak dapat dikembalikan lagi!

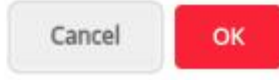

e. Tombol  $\frac{d}{dx}$  KOSONGKAN digunakan untuk menghapus semua Form Field yang telah dibuat jika dirasa Form Field yang telah dibuat memang harus dihapus semua.

#### <span id="page-28-0"></span>**3.5.4. Menghapus Daftar Form**

Berikut langkah – langkah untuk menghapus daftar form :

- a. Pilih dan tekan tombol  $\blacksquare$  untuk menghapus data.
- b. Setelah itu akan muncul dialog konfirmasi untuk penghapusan.

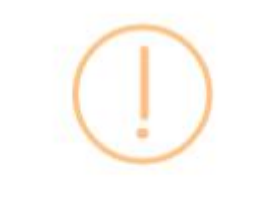

### Apakah anda yakin?

Data yang telah dihapus tidak dapat dikembalikan lagi!

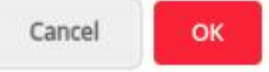

c. Untuk menghapus tekan OK, dan untuk mengurungkan niat tekan Cancel.

#### <span id="page-29-0"></span>**3.6. Manajemen Form (Kategori Data)**

Menu Kategori Data digunakan untuk menambahkan kategori data untuk daftar form yang telah dibuat. Menu ini juga terhubung dengan menu Form Elemen yang dimana pada saat melakukan penambahan form elemen pengguna bisa memilih kategori data dari form elemen yang dibuat.

#### <span id="page-29-1"></span>**3.6.1. Menambahkan Kategori Data**

Berikut langkah – langkah menambahkan Kategori Data :

- a. Pilih **II** Manajemen Form lalu pilih dan tekan Kategori Data setalah itu nanti akan diarahkan ke halaman Kategori Data.
- b. Pilih dan tekan tombol  $\frac{1}{\sqrt{1 + \text{Cov}(1)}}$  lalu nanti akan muncul form dialog yang harus diisikan.
- c. Isikan form dialog untuk menambahkan Kategori Data. Setelah itu tekan Simpan untuk menyimpan dan Batal untuk mengurungkan niat.

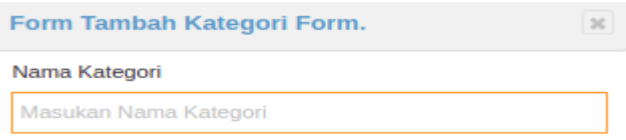

**x** SIMPAN

**x** Batal

24

#### <span id="page-30-0"></span>**3.6.2. Mengedit Kategori Data**

Berikut langkah – langkah untuk mengubah Kategori Data :

- a. Tekan tombol untuk mengedit data. Setelah itu nanti akan muncul form dialog yang harus diisikan.
- b. Edit data sesuai yang diinginkan. Lalu tekan Simpan dan Batal untuk mengurungkan niat.

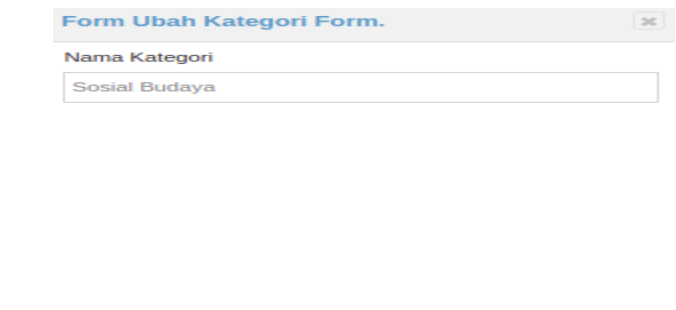

#### <span id="page-30-1"></span>**3.6.3. Menghapus Kategori Data**

Berikut langkah –langkah untuk menghapus Kategori Data :

- a. Pilih dan tekan tombol  $\blacksquare$  untuk menghapus data.
- b. Setelah itu akan muncul dialog konfirmasi untuk penghapusan.

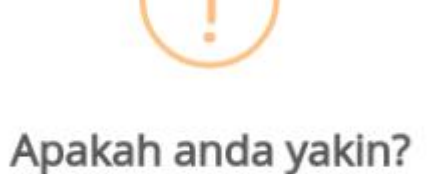

Data yang telah dihapus tidak dapat dikembalikan lagi!

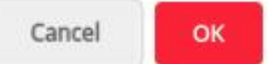

**x** SIMPAN **x** Batal

c. Untuk menghapus tekan OK, dan untuk mengurungkan niat tekan Cancel.

#### <span id="page-31-0"></span>**3.7. Majemen API**

Menu Manajemen API digunakan untuk melakukan pendaftaran API yang digunakan untuk sinkronisasi data dari aplikasi lain.

#### <span id="page-31-1"></span>**3.7.1. Menambahkan Daftar API**

Berikut langkah – langkah menambah Daftar API :

- a. Pilih **E** Manajemen API dan tekan menu Daftar API setelah itu nanti akan di arahkan ke halaman Daftar API.
- b. Tekan tombol  $\rightarrow$  Tambah | lalu nanti akan muncul form dialog untuk menambahkan data. Setelah itu silahkan diisi form tersebut. Tekan Simpan untuk menyimpan dan Batal untuk mengurungkan niat.

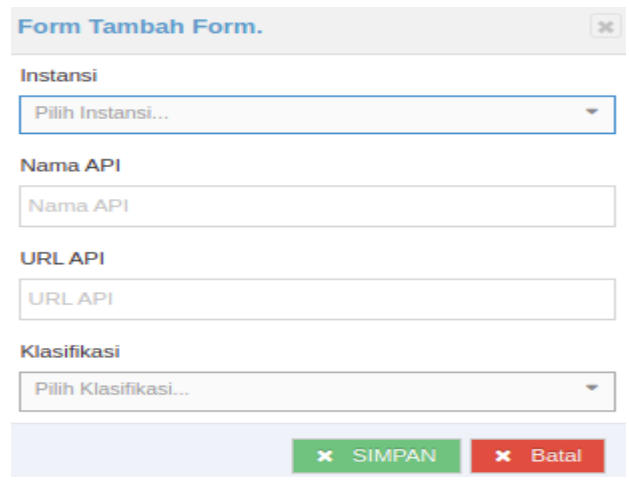

#### <span id="page-31-2"></span>**3.7.2. Mengubah Daftar API**

Berikut langkah – langkah untuk mengubah Daftar API :

a. Pilih dan tekan tombol lalu nanti akan muncul form dialog. Lalu ubah data sesuai yang diinginkan.

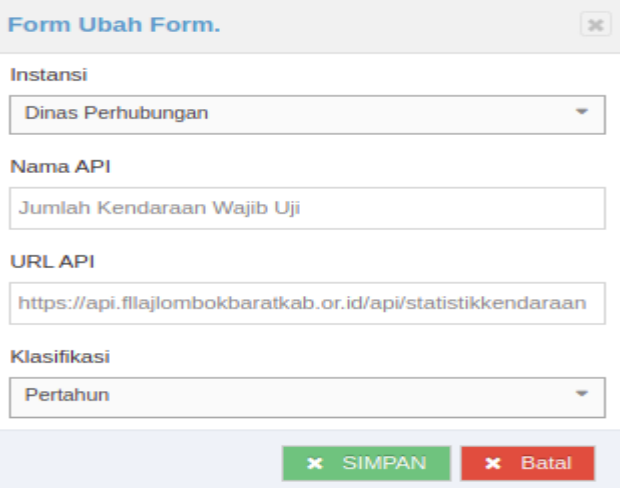

b. Setelah itu tekan Simpan untuk menyimpan dan Batal untuk mengurungkan niat.

#### <span id="page-32-0"></span>**3.7.3. Menghapus Daftar API**

Berikut langkah – langkah menghapus Daftar API :

- a. Pilih dan tekan tombol  $\hat{a}$  untuk menghapus data.
- b. Setelah itu akan muncul dialog konfirmasi untuk penghapusan.

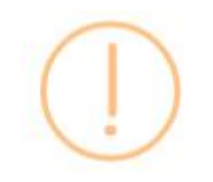

### Apakah anda yakin?

Data yang telah dihapus tidak dapat dikembalikan lagi!

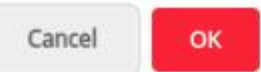

c. Untuk menghapus tekan OK, dan untuk mengurungkan niat tekan Cancel.

### **BAB IV MENGELOLA AKUN OPERATOR**

<span id="page-33-0"></span>Akun Operator adalah akun yang digunakan untuk melakukan penginputan data sektoral masing – masing Instansi yang ada pada Pemerintah Kabupaten Lombok Barat. Form elemen sudah tersedia pada aplikasi merujuk pada jenis data yang terdapat pada *e-database* SIPD. Operator tinggal memilih Form Elemen yang ingin diisi berdasarkan tanggal dan bulan pengisian. Secara fungsi operator berfungsi sebagai berikut :

- a. Menambah Data berdasarkan Form Elemen yang tersedia.
- b. Mengubah Data yang telah diinputkan
- c. Mengirim Data Ke Verifikator pada Instansinya untuk dilakukan Verifikasi data sebelum dikirim ke Verifikator Walidata

Berikut adalah beberapa menu yang terdapat pada akun Operator :

- a. Input Data
- b. API Integration
- c. Ubah Profil

Khusus untuk akun Operator Diskominfo terdapat menu tambahan, yaitu :

- a. Input Data Harian
- b. Pojok Informasi
- c. Berita
- d. Regulasi

#### <span id="page-34-0"></span>**4.1. Input Data**

Menu Input Data digunakan melakukan penginputan data sektoral oleh Operator pada tiap – tiap Instansi. Operator tinggal memilih tahun pengisian dan bulan lalu memilih form elemen yang ingin diisikan.

#### <span id="page-34-1"></span>**4.1.1. Menambahkan Data**

Berikut langkah – langkah menambahkan data sektoral :

a. Pilih menu  $\Box$  lnput Data setalah itu akan diarahkan ke halaman untuk memilih tahun penginputan.

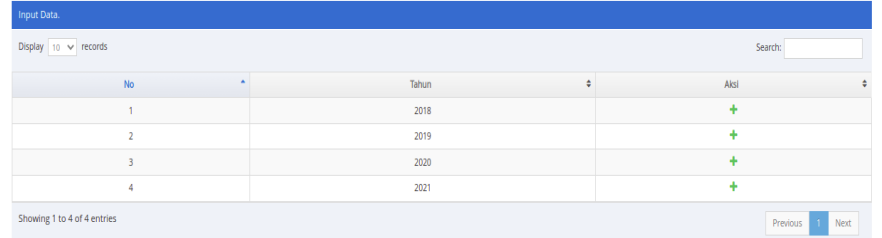

b. Lalu pilih tahun penginputan dengan menekan tombol  $\bullet$  pada Aksi. Lalu nanti akan diarahkan untuk memilih Bulan penginputan.

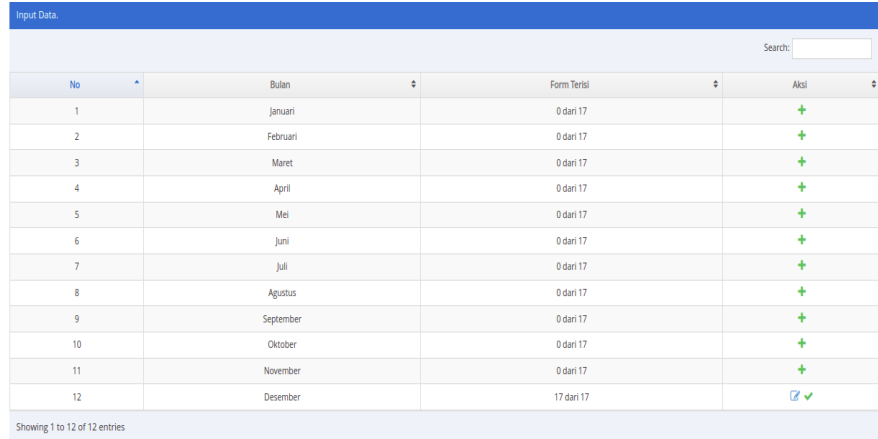

c. Pilih tombol  $\pm$  untuk melakukan pemilihan form dan penginputan data. Maka nanti akan diarahkan lagi ke halaman penginputan.

### DISKOMINFOTIK LOMBOK BARAT

d. Pilih form elemen yang ingin diinputkan.

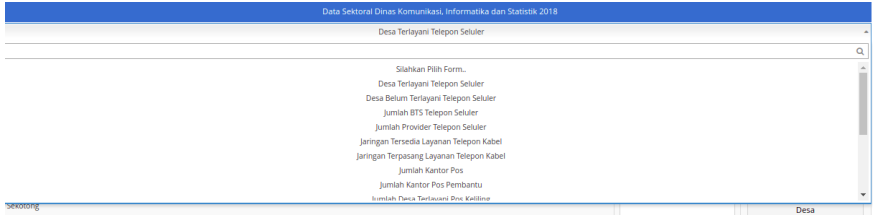

e. Setelah itu inputkan data sesuai list yang keluar setelah memilih form elemen.

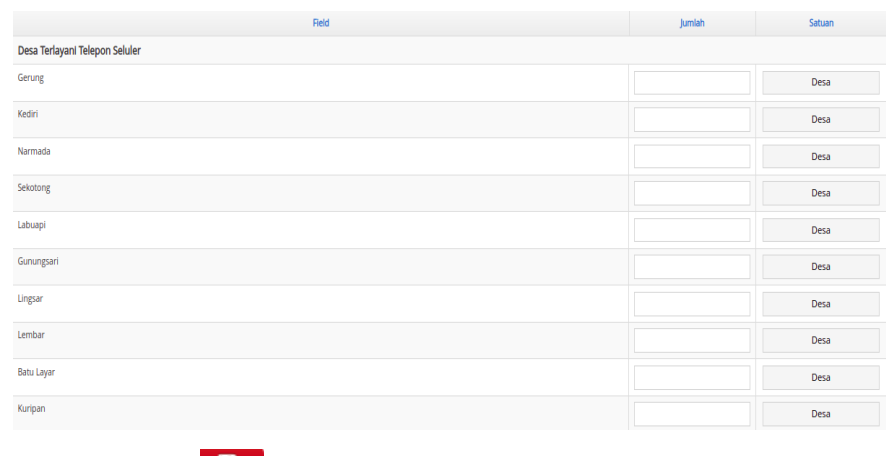

f. Tekan tombol **ER**<br>f. Tekan tombol **SIMPAN** untuk menyimpan data.

#### <span id="page-35-0"></span>**4.1.2. Mengedit Data**

Berikut langkah-langkah untuk mengedit data yang telah diinputkan.

- a. Pada daftar bulan pilih tombol . Lalu nanti akan diarahkan ke halaman edit data.
- b. Setelah itu pilih form yang ingin diedit.

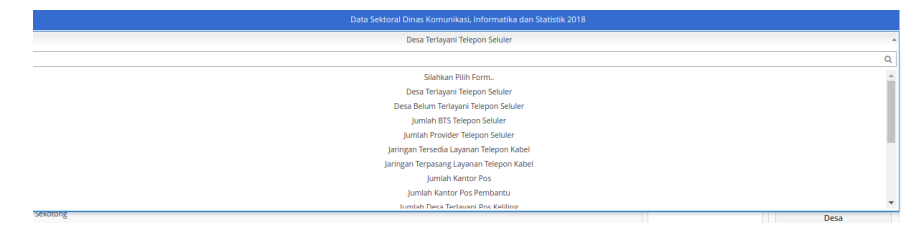

c. Jika sudah memilih form maka nanti data form tersebut akan muncul dan ubah data tersebut.

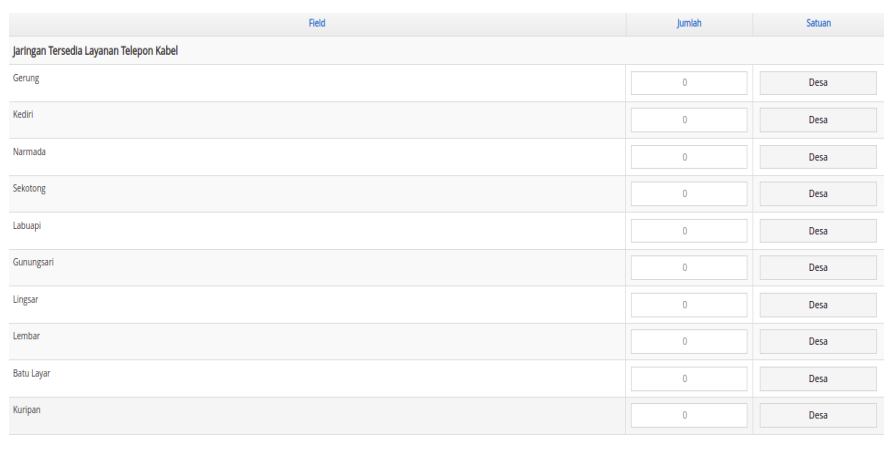

d. Tekan tombol **ELA** untuk menyimpan data.

#### <span id="page-36-0"></span>**4.1.3. Verifikasi Data ke Verifikator Dinas**

Berikut langkah-langkah untuk melakukan verifikasi data ke verifikator dinas :

a. Pada daftar bulan, pilih tombol maka nanti akan diarahkan ke halaman untuk melakukan verifikasi data.

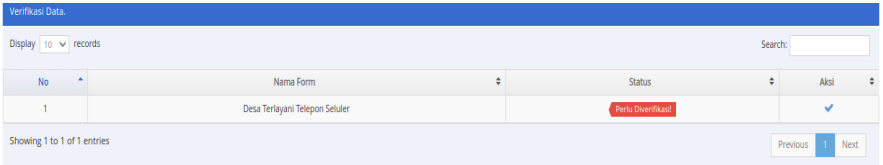

- b. Pada daftar verifikasi, pilih form elemen yang ingin diverifikasi dan tekan tombol  $\blacktriangleright$  untuk melakukan verifikasi.
- c. Data yang telah diverifikasi akan diteruskan ke akun verifikator pada dinas dan data tersebut tidak dapat di edit lagi.

### <span id="page-37-0"></span>**4.2. API Integration**

{

Menu API Integration adalah menu yang digunakan untuk mengambil atau men-sinkronasi data dari aplikasi lain. Jadi Operator tidak perlu lagi menginputkan data manual seperti langkah – langkah yang telah di jelaskan diatas. Syarat untuk melakukan sinkronasi data melalui menu ini adalah dengan mendaftarkan API dari aplikasi lain ke dalam aplikasi SI-WARTA. Contoh format keluaran API yang harus dipenuhi untuk sinkronisasi data melalui API adalah sebagai berikut :

```
 "form": "Jumlah Kendaraan Wajib Uji",
   "bulan": "Desember",
   "satuan": "Unit",
   "data": [
       {
       "elemen": "Mobil Barang",
       "jumlah": "4621",
       "tahun": "2016"
       },
\left\{\begin{array}{ccc} \end{array}\right\} "elemen": "Mobil Penumpang Umum",
       "jumlah": "423",
       "tahun": "2017"
       },
\left\{\begin{array}{ccc} \end{array}\right\} "elemen": "Mobil Penumpang Umum",
       "jumlah": "422",
       "tahun": "2018"
       },
\left\{\begin{array}{ccc} \end{array}\right\} "elemen": "Mobil Penumpang Umum",
       "jumlah": "372",
```

```
 "tahun": "2019"
   },
    {
   "elemen": "Mobil Penumpang Umum",
   "jumlah": "58",
   "tahun": "2020"
    }
 ]
```
}

Berikut langkah – langkah untuk melakukan sinkronisasi data melalui API :

a. Pilih <sup>th</sup> <sup>API Integration</sup> lalu pilih Sinkron Data, nanti akan diarahkan ke halaman Sinkron Data.

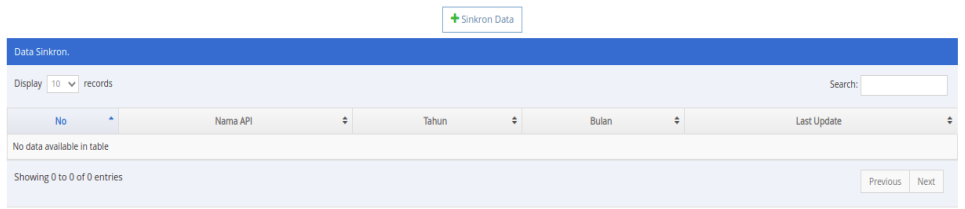

b. Untuk melakukan Sinkron Data pilih tombol  $\left| \cdot \right|$  sinkron Data | lalu nanti akan muncul form dialog.

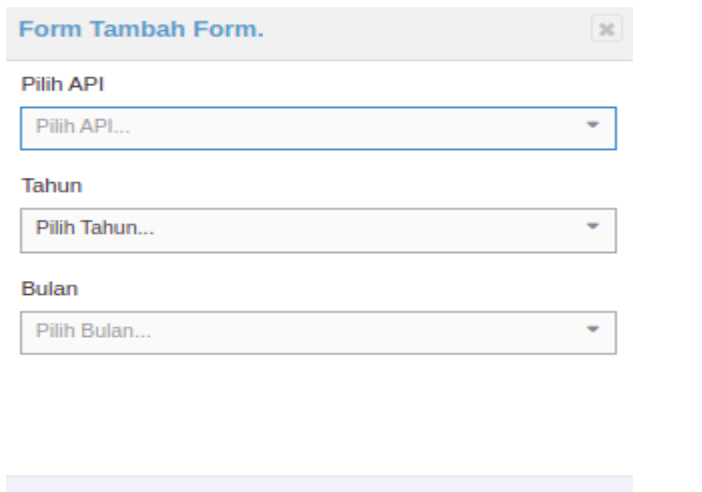

 $\times$  Batal

c. Pilih daftar API yang ingin diambil datanya, pilih tahun dan bulan. Lalu pilih tombol Simpan atau Batal untuk mengurungkan niat.

#### <span id="page-39-1"></span><span id="page-39-0"></span>**4.3. Data Harian**

#### **4.3.1. Menambahkan Data Harian**

Berikut langkah – langkah untuk melakukan Input Data Harian :

a. Pilih menu  $\Box$  Input Data Harian lalu nanti akan diarahkan ke halaman

Input Data Harian.

b. Pilih tombol lalu nanti akan diarahkan ke halaman Input.

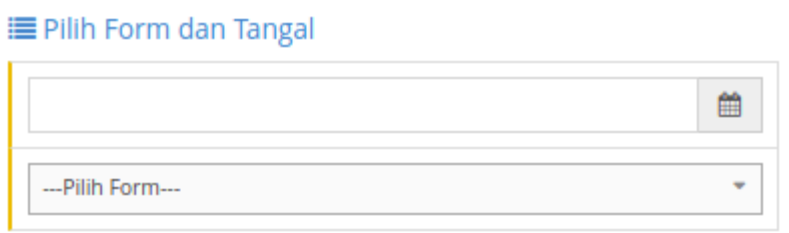

c. Tentukan tanggal penginputan dan pilih form elemen yang diinginkan. Lalu nanti akan muncul data yang harus diinput.

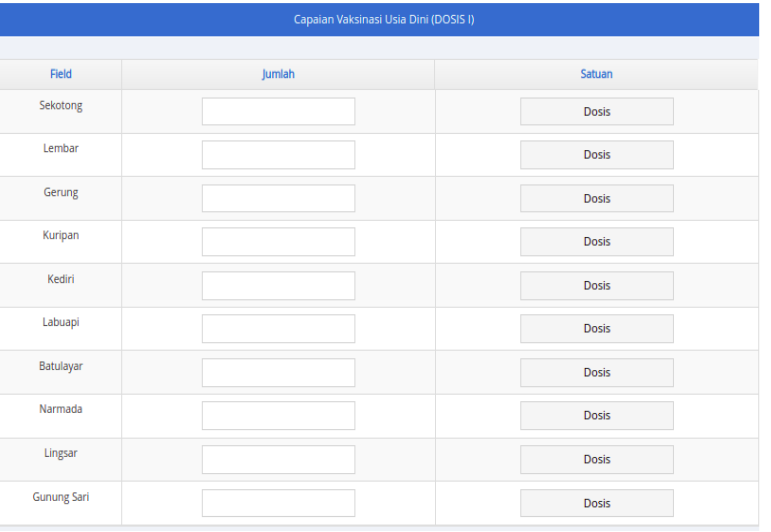

d. Isikan jumlah data lalu pilih tombol **SIMPAN** untuk menyimpan data.

#### <span id="page-40-0"></span>**4.3.2. Mengubah Data Harian**

Berikut langkah –langkah mengubah Data Harian :

a. Pilih tombol wuntuk mengedit data harian. Lalu nanti akan diarahkan ke halaman edit.

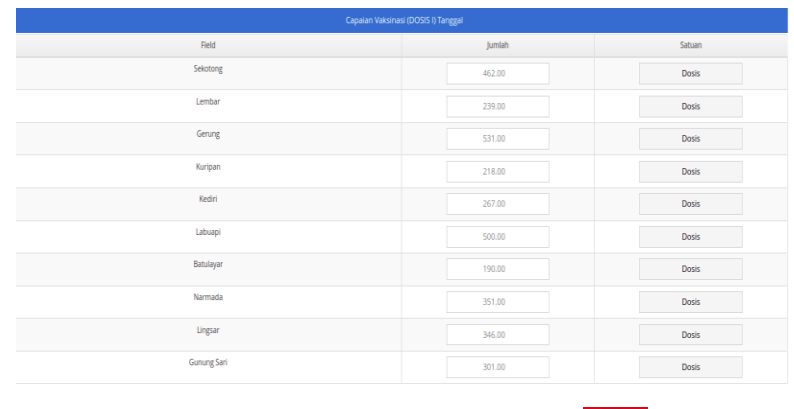

b. Ubah data, lalu setelah itu tekan tombol **SIMPAN** untuk menyimpan data.

#### <span id="page-40-1"></span>**4.3.3. Menghapus Data Harian**

Berikut langkah – langkah untuk menghapus Data Harian :

- a. Pilih tombol  $\frac{d}{dx}$  untuk menghapus data harian.
- b. Setelah itu nanti akan muncul dialog konfirmasi penghapusan.

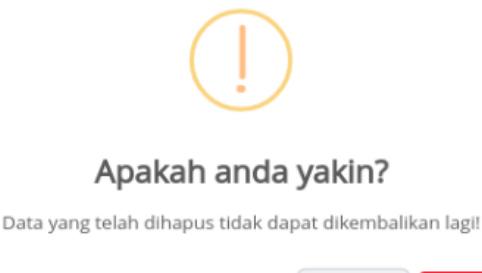

Cancel OK c. Pilih OK untuk menghapus atau Batal untuk mengurungkan niat.

#### <span id="page-41-0"></span>**4.4. Pojok Informasi**

Menu Pojok Informasi digunakan untuk mengupload permberitahuan – pemberitahuan penting terkait data dan publikasi. Seperti update data COVID-19.

#### <span id="page-41-1"></span>**4.4.1. Menambahkan Data Pojok Informasi**

Berikut langkah – langkah menambahkan data pada pojok informasi :

- a. Pilih menu  $\bigotimes$  Pojok Informasi lalu nanti akan diarahkan ke halaman Pojok Informasi.
- b. Pilih tombol  $\left| \bullet \right\rangle$   $\left| \bullet \right\rangle$ , lalu nanti akan muncul form dialog.

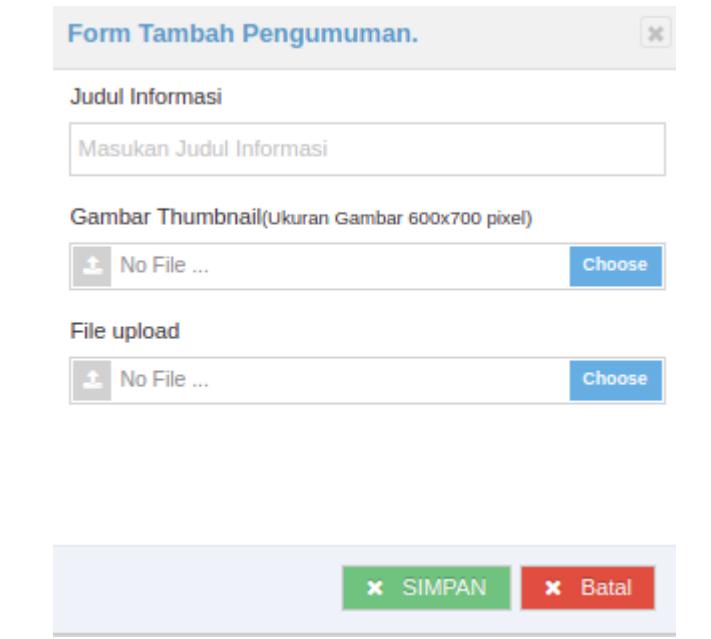

c. Isi form yang tersedia, lalu tekan Simpan untuk menyimpan atau Batal untuk mengurungkan niat.

#### <span id="page-41-2"></span>**4.4.2. Mengubah Data Pojok Informasi**

Berikut langkah – langkah untuk mengubah data pada pojok informasi :

a. Pilih tombol  $\blacksquare$  lalu nanti akan muncul form dialog untuk mengedit data.

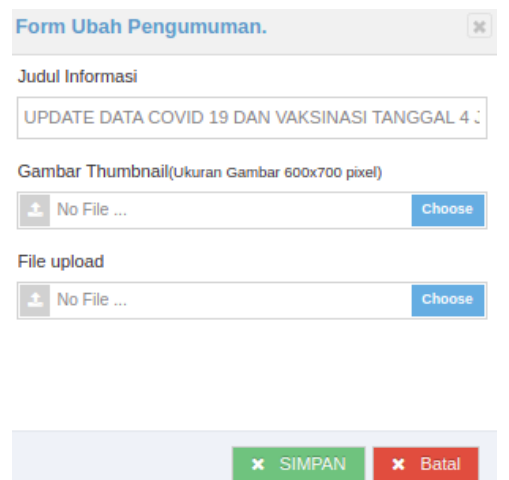

b. ubah data yang ada. Lalu tekan Simpan untuk menyimpan data atau Batal untuk mengurungkan niat.

#### <span id="page-42-0"></span>**4.4.3. Menghapus Data Pojok Informasi**

Berikut langkah – langkah untuk menghapus data pada pojok informasi :

a. Pilih tombol  $\mathbf{\hat{a}}$  setelah itu akan muncul dialog konfirmasi penghapusan.

## Apakah anda yakin?

Data yang telah dihapus tidak dapat dikembalikan lagi!

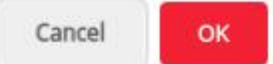

b. Pilih OK untuk menghapus atau pilih Batal untuk mengurungkan niat.

#### <span id="page-43-0"></span>**4.5. Berita**

Menu Berita digunakan untuk mempublikasi kegiatan – kegiatan yang dilakukan dalam bentuk berita yang telah dinarasikan.

#### <span id="page-43-1"></span>**4.5.1. Menambahkan Berita**

Berikut langkah – langkah menambahkan berita :

- a. Pilih menu  $\Box$  Berita lalu nanti akan diarahkan ke halaman berita.
- b. Pilih tombol  $\left| \frac{1}{1} \frac{1}{\text{tanh}} \right|$ lalu nanti akan diarahkan ke halaman tambah berita.

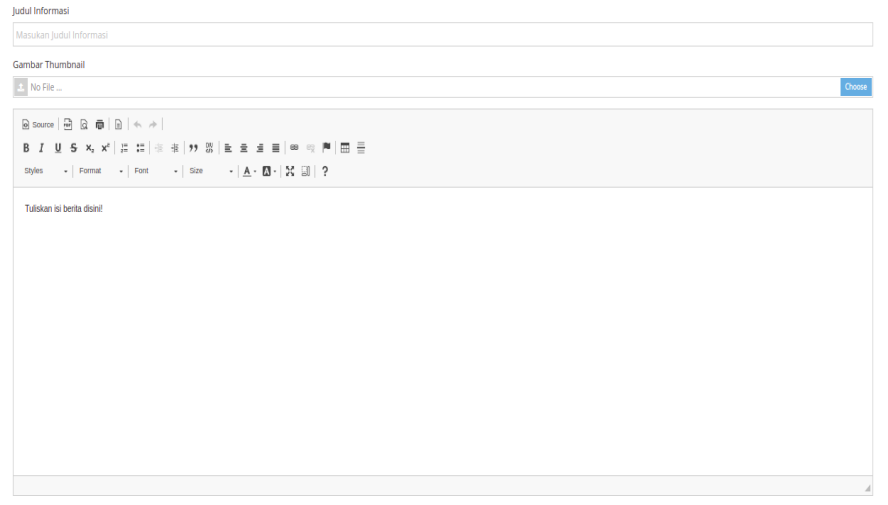

B c. Isikan form yang tersedia. Lalu tekan tombol **SIMPAN** untuk menyimpan berita.

#### <span id="page-43-2"></span>**4.5.2. Mengubah Berita**

Berikut langkah – langkah untuk mengubah berita :

a. Pilih tombol untuk mengedit berita. Lalu nanti akan diarahkan ke halaman edit berita.

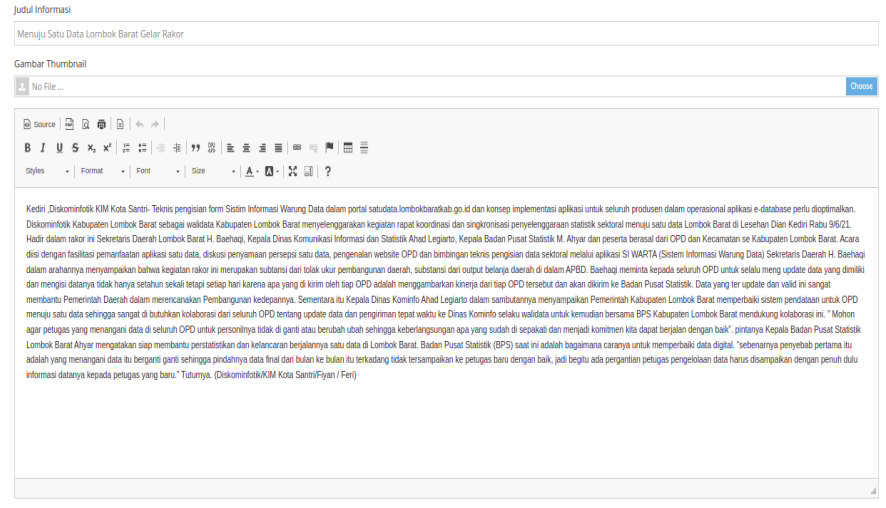

b. Ubah data sesuai yang diinginkan. Lalu pilih tombol **SIMPAN** untuk myimpan data.

#### <span id="page-44-0"></span>**4.5.3. Menghapus Berita**

Berikut langkah – langkah untuk menghapus berita :

a. Pilih tombol  $\mathbf{u}$ , setelah itu akan muncul dialog konfirmasi penghapusan.

# Apakah anda yakin?

Data yang telah dihapus tidak dapat dikembalikan lagil

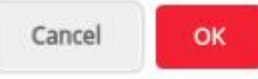

b. Pilih OK untuk menghapus atau pilih Batal untuk mengurungkan niat.

#### <span id="page-45-0"></span>**4.6. Regulasi**

Menu Regulasi digunakan untuk meng-unggah dokumen – dokumen terkait regulasi kebijakan data. Dokumen – dokumen tersebut dapat diunduh nantinya oleh pengguna yang membutuhkan rujukan terkait dokumen regulasi mengenai data.

#### <span id="page-45-1"></span>**4.6.1. Menambahkan Regulasi**

Berikut langkah – langkah menamahkan regulasi :

- a. Pilih menu  $\triangle$  Regulasi lalu nanti akan diarahkan ke halaman regulasi.
- b. Pilih tombol  $\mathbf{a}$   $\mathbf{b}$   $\mathbf{b}$   $\mathbf{c}$   $\mathbf{b}$   $\mathbf{d}$  alu akan muncul form dialog.

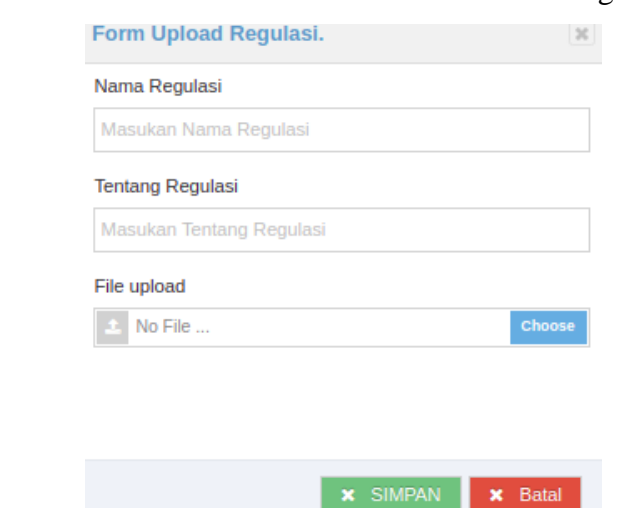

c. Isikan form dialog. Setelah itu tekan Simpan untuk menyimpan data atau Batal untuk mengurungkan niat.

#### <span id="page-45-2"></span>**4.6.2. Mengubah Regulasi**

Berikut langkah – langkah untuk mengubah regulasi :

a. Pilih tombol  $\blacksquare$  lalu nanti akan mucul form dialog edit regulasi.

### DISKOMINFOTIK LOMBOK BARAT

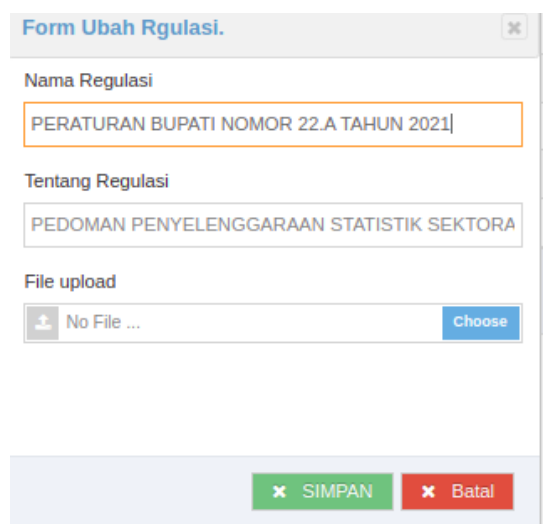

b. Ubah data sesuai yang dikehendaki. Lalu pilih Simpan untuk menyimpan data atau Batal untuk mengurungkan niat.

#### <span id="page-46-0"></span>**4.6.3. Menghapus Regulasi**

Berikut langkah – langkah untuk menghapus regulasi :

a. Pilih tombol  $\mathbf{\hat{m}}$ , setelah itu akan muncul dialog konfirmasi penghapusan.

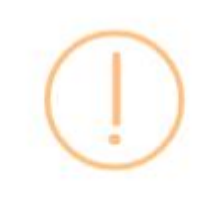

### Apakah anda yakin?

Data yang telah dihapus tidak dapat dikembalikan lagi!

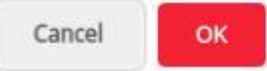

41

b. Pilih OK untuk menghapus atau pilih Batal untuk mengurungkan niat.

#### <span id="page-47-0"></span>**BAB V MENGELOLA AKUN VERIFIKATOR INSTANSI**

Akun Verifikator Intansi adalah akun yang digunakan untuk melakukan verifikasi data oleh pejabat yang berwenang pada Instansi tersebut sebelum diteruskan ke Walidata untuk diverifikasi dan di publikasi pada aplikasi SI-WARTA. Data yang diteruskan dari Operator akan masuk ke akun Verifikator Instansi. Verifikator Intansi dapat melihat dan melakuka verifikasi data, bila data yang di verifikasi ada kesalahan maka Verifikator Instansi dapat mengembalikan data ke Operator untuk di ubah lagi. Berikut menu – menu yang terdapat pada akun Verifikator Instansi :

- a. Menu Verifikasi Data; digunakan untuk melihat data yang akan diverifikasi oleh Verifikator Instansi; dan
- b. Menu Ubah Profil.

#### <span id="page-47-1"></span>**5.1. Menu Verifikasi Data**

Berikut langkah – langkah untuk melakukan verifikasi data :

- a. Pilih menu Verifikasi Data lalu nanti akan di arahkan ke halaman verifikasi data.
- b. Pada daftar yang harus diverifikasi oleh Verifikator Intansi pilih tombol  $\bullet$ , lalu nanti akan diarahkan ke halaman untuk melihat data yang telah diinputkan oleh Operator.

42

### DISKOMINFOTIK LOMBOK BARAT

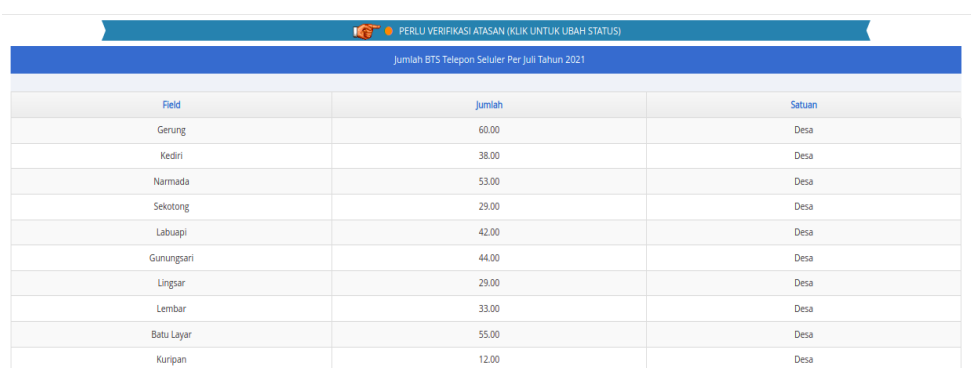

- c. Untuk melakukan verifikasi data, silahkan tekan status yang berada diatas tabel data **10 FERLU VERIFIKASI ATASAN (KLIK UNTUK UBAH STATUS)**
- d. Setelah memilih tombol status nanti akan muncul *dropdown* untuk memilih aksi selanjutnya.

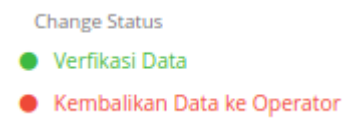

e. Jika data sudah benar maka lakukan verifikasi data dengan memilih tombol  $\bullet$  Verfikasi Data, maka nanti akan muncul dialog konfirmasi. Pilih OK untuk melakukan mem-verifikasi data atau Cancel untuk mengurungkan niat.

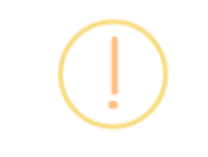

### Apakah anda yakin?

Data yang akan diverfikasi tidak dapat diubah lagi!

Cancel OK

f. Jika data yang diinputkan oleh Operator terdapat kesalahan maka Verifikator Instansi dapat mengembalikan data ke Operator untuk dilakukan perbaikan. Pilih tombol <sup>O Kembalikan Data ke Operator</sup> untuk mengembalikan data ke Operator.

g. Lalu nanti akan muncul dialog konfirmasi pengembalian data. Pilih OK untuk mengembalikan data atau Cancel untuk mengurungkan niat.

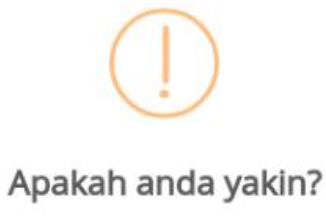

Data yang akan dikembalikan tidak dapat diubah lagi!

Cancel OK

#### <span id="page-50-0"></span>**BAB VI MENGELOLA AKUN ADMINISTRATOR/ WALIDATA**

Akun Administrator/ Walidata adala akun yang digunakan untuk melakukan penambahan tahun pengisian data, sebelum tahun pengisian di tambahkan Operator belum bisa melakukan pengisian data. Administrator juga dapat melakukan verifikasi data dan publikasi data – data yang diteruskan dari akun Verifikator Intansi. Pada akun ini juga dapat melihat permintaan – permintaan data yang di minta oleh Pengguna. Terakhir, akun Administrator dapat mengunduh data form elemen maupun data publikasi yang terdapat pada aplikasi. Berikut menu – menu yang terdapat pada akun Administrator :

- a. Tahun Pengisian
- b. Verifikasi OPD
- c. Permintaan Data
- d. Export Data

#### <span id="page-50-2"></span><span id="page-50-1"></span>**6.1. Tahun Pengisian**

#### **6.1.1. Menambahkan Tahun Pengisian**

Berikut langkah – langkah untuk melakukan penambahkan tahun pengisian :

- a. Pilih menu **in Tahun Pengisian**, lalu nanti akan diarahkan ke halaman Tahun Pengisian.
- b. Pilih tombol , lalu nanti akan muncul form dialog untuk menambahkan Tahun Pengisian.

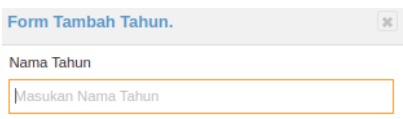

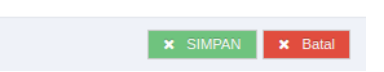

c. Isikan form yang tersedia lalu pilih Simpan untuk menyimpan data atau Batal untuk mengurungkan niat.

#### <span id="page-51-0"></span>**6.1.2. Mengubah Tahun Pengisian**

Berikut langkah – langkah untuk mengubah tahun pengisian :

a. Pilih tombol pada daftar Tahun Pengisian. Lalu nanti akan muncul form dialog perubahan data.

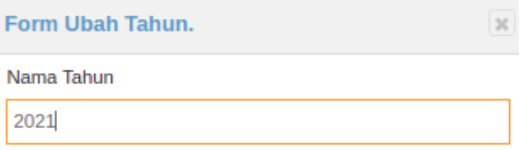

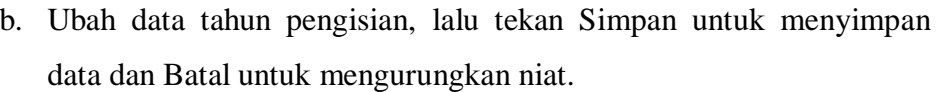

**x** SIMPAN

**x** Batal

#### <span id="page-52-0"></span>**6.1.3. Menghapus Tahun Pengisian**

Berikut langkah – langkah melakukan penghapusan tahun pengisian :

- a. Pilih tombol  $\Box$  pada daftar tahun pengisian.
- b. Lalu nanti akan muncul dialog konfirmasi penghapusan.

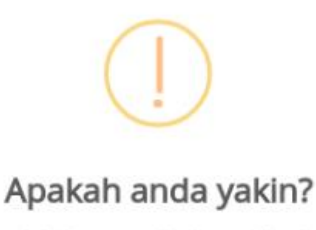

Data yang telah dihapus tidak dapat dikembalikan lagil

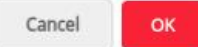

c. Pilih OK untuk melanjutan menghapus atau pilih Cancel untuk mengurungkan niat.

#### <span id="page-52-1"></span>**6.2. Verifikasi OPD**

Berikut langkah – langkah untuk melakukan verifikasi data :

- a. Pilih menu  $\triangledown$  Verifikasi OPD lalu nanti akan di arahkan ke halaman tersebut.
- b. Pada daftar yang harus diverifikasi pilih tombol , lalu nanti akan diarahkan ke halaman untuk melihat data.

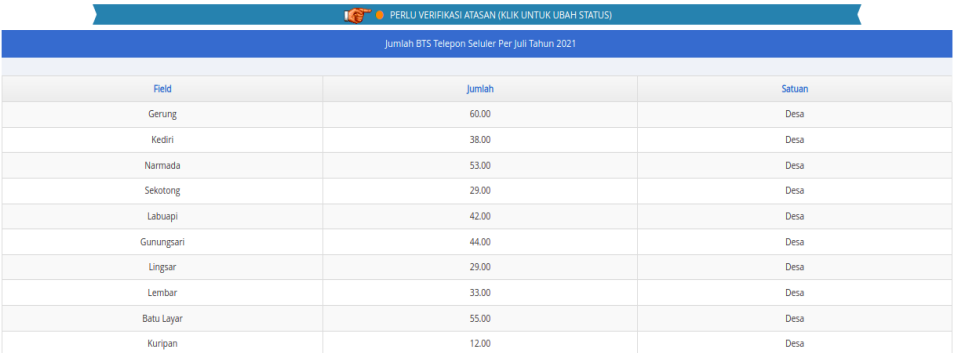

- c. Untuk melakukan verifikasi data, silahkan tekan status yang berada diatas tabel data **the COVER COVERIEIKASI ATASAN (KLIK UNTUK UBAH STATUS)**
- d. Setelah memilih tombol status nanti akan muncul *dropdown* untuk memilih aksi selanjutnya.

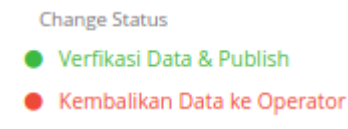

e. Jika data sudah benar maka lakukan verifikasi data dengan memilih tombol **•** Verfikasi Data & Publish, maka nanti akan muncul dialog konfirmasi. Pilih OK untuk melakukan mem-verifikasi data atau Cancel untuk mengurungkan niat.

#### Apakah anda yakin?

Data yang akan diverfikasi tidak dapat diubah lagi!

Cancel

OK

f. Jika data yang diinputkan oleh Operator terdapat kesalahan maka Verifikator Instansi dapat mengembalikan data ke Operator untuk dilakukan perbaikan. Pilih tombol  $\bullet$  Kembalikan Data ke Operator untuk mengembalikan data ke Operator.

g. Lalu nanti akan muncul dialog konfirmasi pengembalian data. Pilih OK untuk mengembalikan data atau Cancel untuk mengurungkan niat.

#### Apakah anda yakin?

Data yang akan dikembalikan tidak dapat diubah lagil

Cancel

OK

#### <span id="page-54-0"></span>**6.3. Permintaan Data**

Menu Permintaan Data digunakan untuk melihat daftar permintaan data yang diajukan oleh pengguna jika data yang dicari dirasa tidak ada didalam aplikasi terkait data sektoral dari tiap – tiap Instansi. Data yang diminta oleh pengguna akan muncul di halaman akun Superadmin dan Administrator. Permintaan data tersebut akan ditindaklanjuti oleh pejabat yang berwenang untuk dapat dimasukkan ke dalam aplikasi. Berikut langkah – langkah melihat permintaan data :

a. Pilih menu Permintaan Data lalu nanti akan diarahkan ke halaman Permintaan Data.

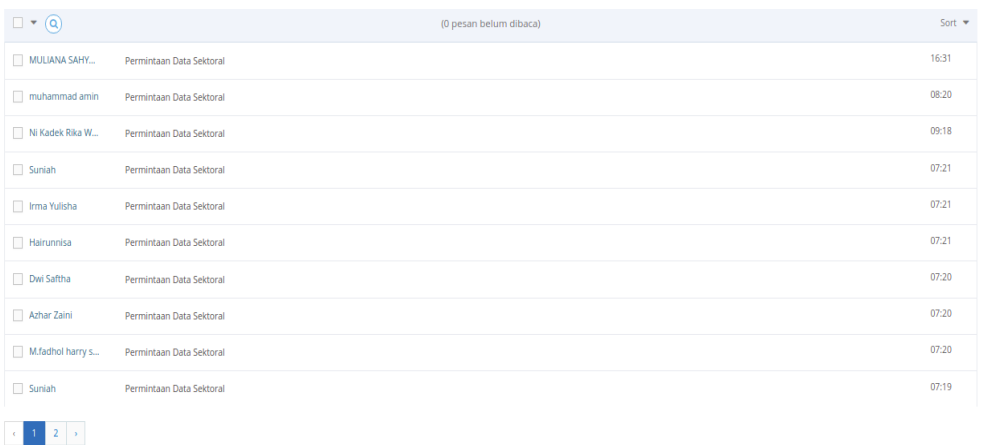

b. Untuk melihat detail permintaan silahkan tekan pada daftar yang ada. Maka nanti akan muncul detail permintaan data.

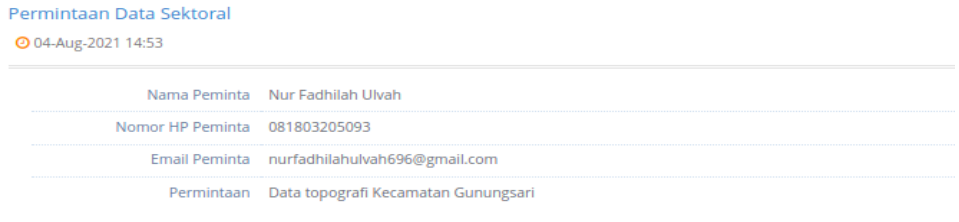

### <span id="page-55-0"></span>**6.4. Export Data**

Menu Eksport Data digunakan untuk mengambil atau mengekstrak data dari aplikasi ke dalam bentuk Excel. Data yang dapat dieksport adalah data Daftar Form dan data yang telah di publikasikan di dalam aplikasi.

Berikut langkah-langkah melakukan eksport data :

#### <span id="page-55-1"></span>**3.9.1. Eksport Data Publikasi**

Berikut langkah-langkah melakukan eksport data yang telah di publikasi di dalam aplikasi :

a. Pilih **start Data** lalu pada form Export Download Data By OPD pilih OPD, Bulan dan Tahun yang ingin dieksport datanya.

#### **E** Download Data By OPD

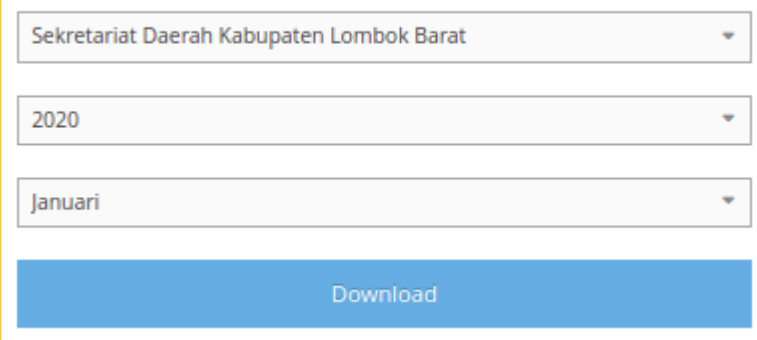

b. Setelah dipilih lalu tekan Download.

#### <span id="page-56-0"></span>**3.9.2. Eksport Daftar Form**

Berikut langkah-langkah melakukan ekspor Form elemen :

a. Pilih  $\bigoplus$  Export Data lalu pada form Export Form Elemen pilih OPD yang ingin dieksport datanya.

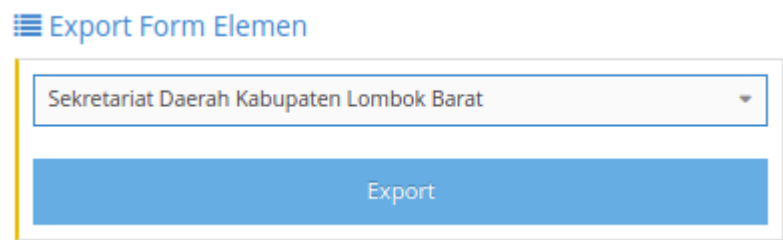

b. Jika ingin mengeksport seluruh form elemen dari semua OPD yang terdaftar di aplikasi langsung saja tekan export.

### <span id="page-57-0"></span>**BAB VII EXPLORASI APLIKASI SI-WARTA UNTUK PENGGUNA UMUM**

Pada aplikasi SI-WARTA ini pengguna pada umumnya dapat melakukan pencarian data sektoral masing – masing Organisasi Perangkat Daerah yang terdapat pada Pemerintah Kabupaten Lombok Barat. Pengguna dapat melihat perkembangan data sektoral pada pada tiap OPD dari tahun ke tahun dan disuguhkan dalam bentuk visualisasi data. Data sektoral yang terdapat pada aplikasi juga dapat di unduh dalam bentuk tabel maupun visualisasi. Pada aplikasi SI-WARTA, Pengguna juga dapat melihat informasi terkait kegiatan yang dilakukan dalam bentuk berita dan atau pemberitahuan terkini terkait perkembangan data yang ada. Pengguna dapat mengunduh regulasi – regulasi terkait dengan data. Tidak lupa juga, Pengguna dapat melakukan permintaan data jika dirasa ada terdapat data yang kurang dan perlu untuk ditampilkan dalam aplikasi. Berikut gambaran umum mengenai aplikasi :

a. Menu

Menu adalah suatu hal yang wajib terdapat dalam aplikasi karena menu digunakan untuk navigasi ke halaman – halaman yang terdapat aplikasi. Masing – masing menu memiliki fungsi yang berbeda – beda.

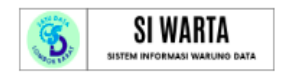

#### Data Sektoral Home Informasi Regulasi Permintaan Data

b. Header/ Slider

Header/ Slider biasanya digunakan untuk menampilkan informasi kunci seperti nama aplikasi atau konten lainya yang ingin ditonjolkan pada aplikasi. Pada aplikasi SI-WARTA ini, Header/ Slider hanya menampilkan nama aplikasi dan pencarian data.

### DISKOMINFOTIK LOMBOK BARAT

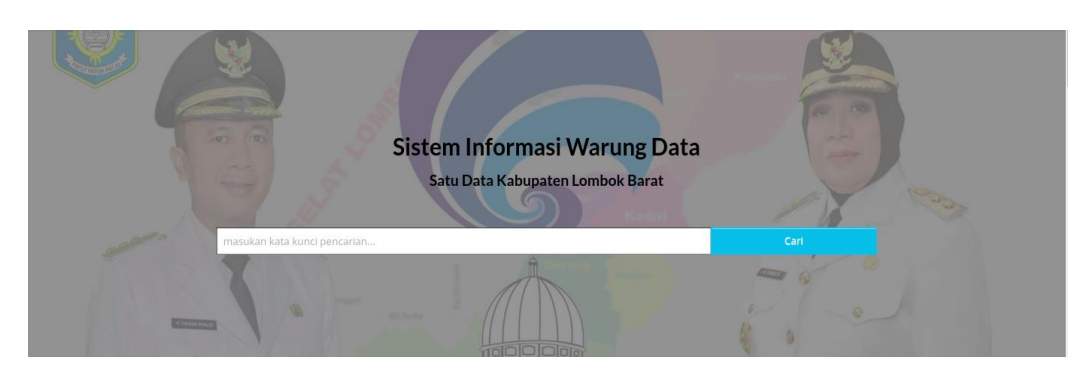

c. Content/ Isi

Content/ Isi pada aplikasi berfungsi untuk menampilkan segala sesuatu yang dapat dilihat oleh pengunjung aplikasi baik berupa gambar, tulisan, animasi, suara, visualisasi, video dan sebagainya. Content/ Isi juga merupakan struktur dan desain dari informasi yang terdapat pada halaman situs.

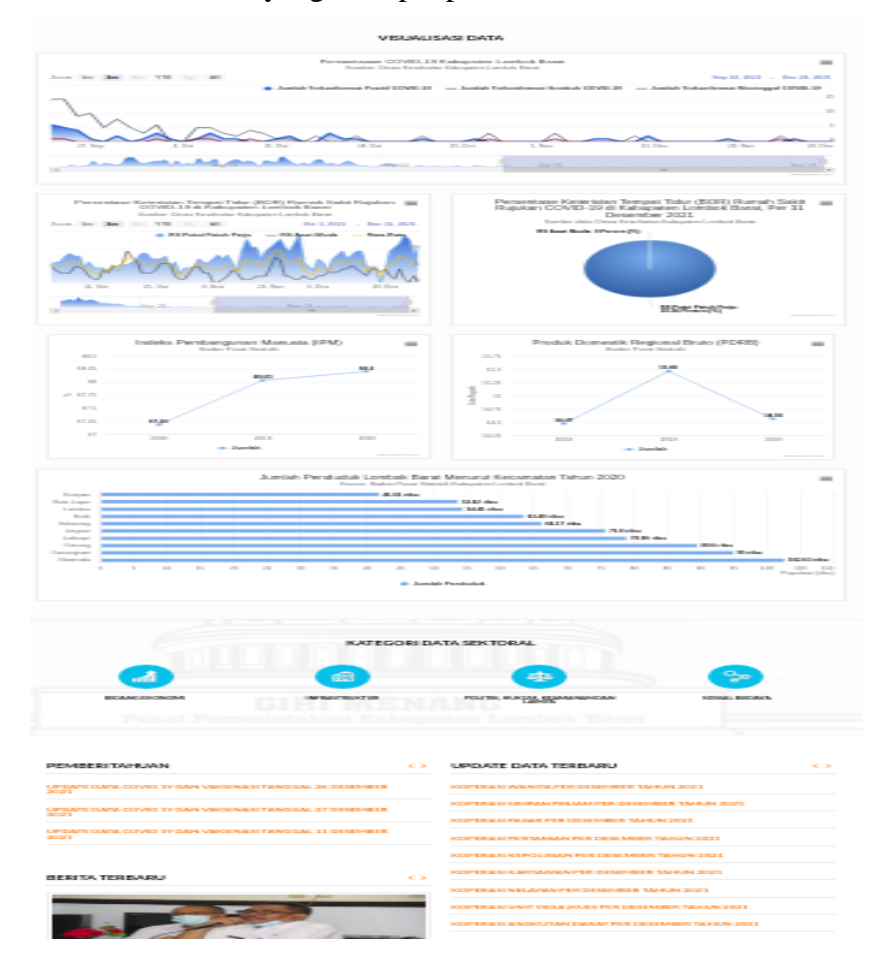

#### d. Footer

Footer diisi dengan beberapa komponen penting website sehingga ketika pengunjung sudah sampai batas bawah scrolling maka ia bisa menuju halaman penting lain tanpa harus scroll ke atas lagi. Selain itu informasi yang diletakkan di footer juga merupakan informasi penting misalnya kontak pengelola website, sposor, sosial media dan lain sebagainya. Footer memegang peranan penting untuk website lebih besar daripada header karena berisi tools dan informasi penting.

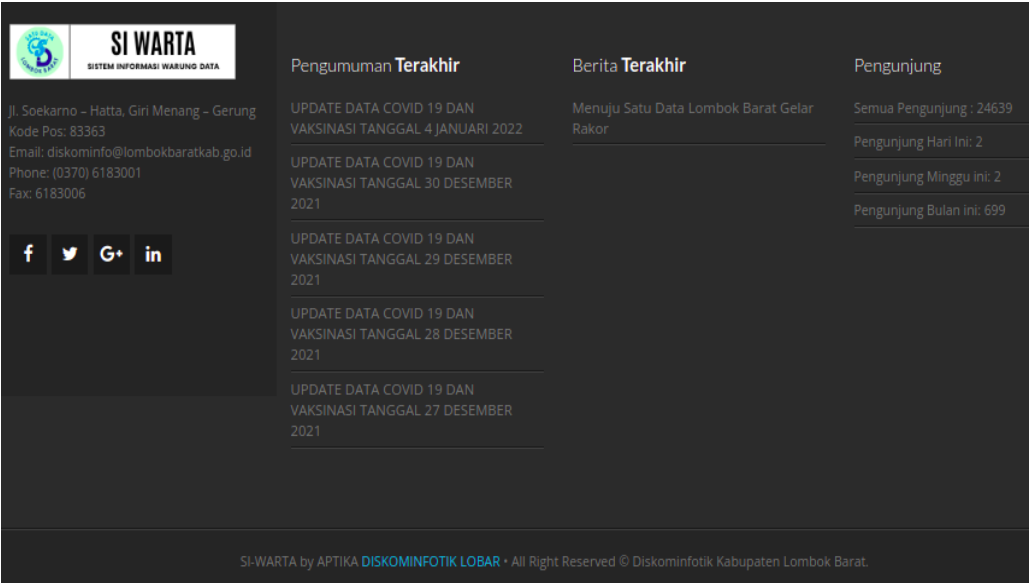

#### <span id="page-59-0"></span>**7.1. Data Sektoral**

Menu Data Sektoral adalah menu yang digunakan untuk melihat data sektoral berdasarkan Intansi Pemerintah. Berikut tampilan dan isi dari halaman Data Sektoral.

### DISKOMINFOTIK LOMBOK BARAT

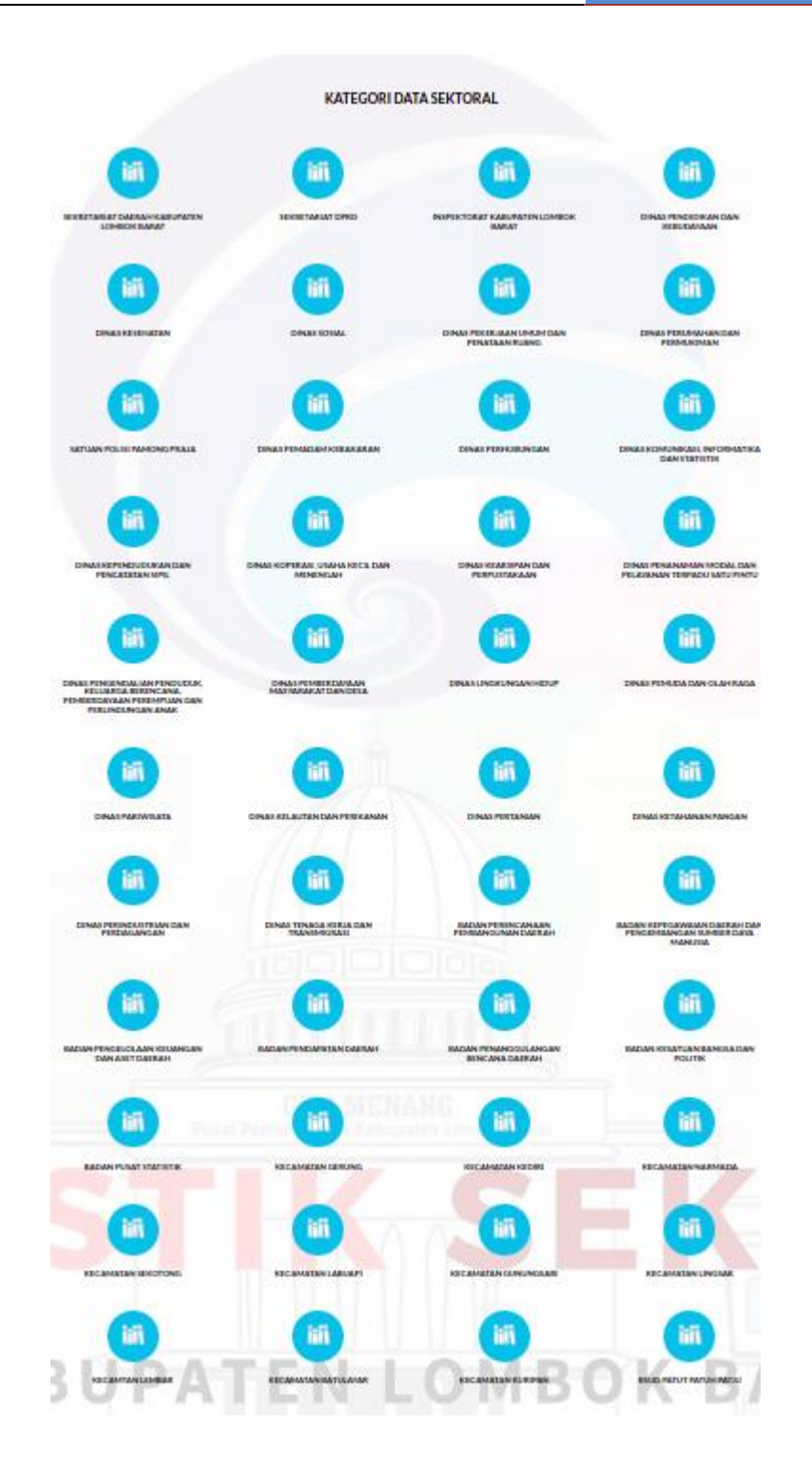

55

Jika anda memilih salah satu Instansi yang ada maka nanti akan muncul daftar data sektoral yang telah dipublikasi oleh Instansi tersebut. Berikut tampilan bila anda memilih salah satu Intansi.

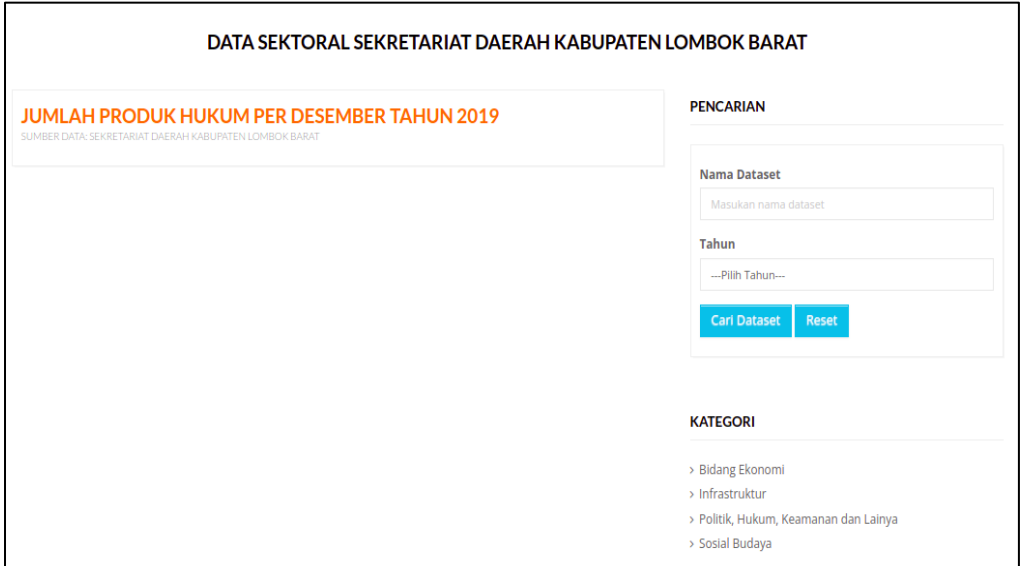

Pengunjung juga bisa mencari data sektoral yang terdapat pada Instansi yang dipilih pada bagian **Pencarian.** Pengguna tinggal menuliskan nama dataset dan atau memilih tahun.

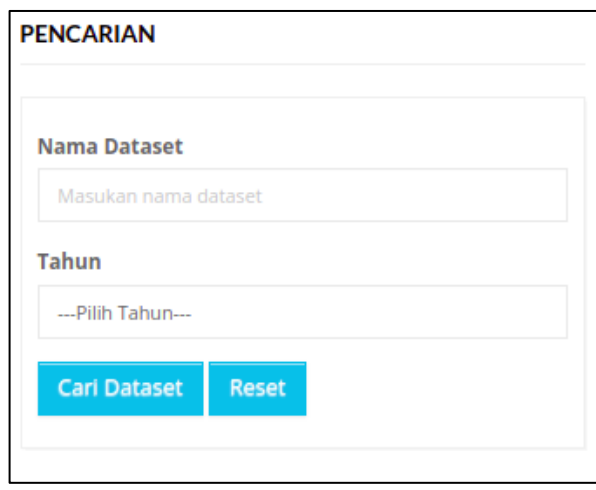

Jika pengguna ingin melihat detail data sektoral, pengguna hanya tinggal memilih judul data yang muncul. Lalu nanti akan diarahkan ke halaman detail sektoral.

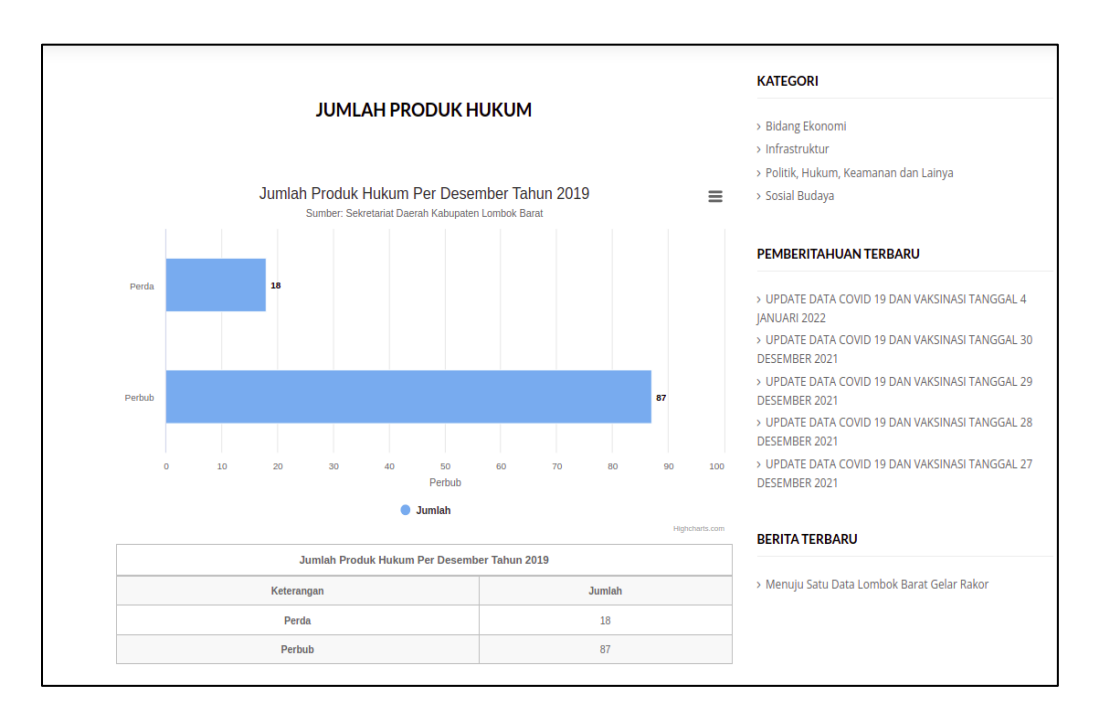

Jika pengguna ingin mengunduh data dalam bentuk visualisasi atau tabel maka pengguna hanya tinggal memilih tombol  $\equiv$  pada visualisasi data yang terlihat. Lalu nanti akan muncul *dropdown* untuk memilih jenis unduhan.

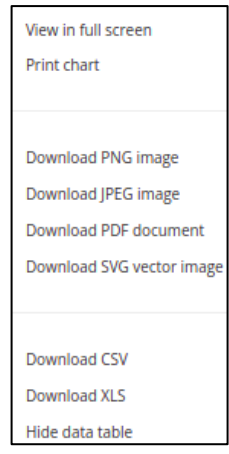

#### <span id="page-63-0"></span>**7.2. Informasi (Pemberitahuan)**

Menu Informasi (Pemberitahuan) berfungsi untuk melihat daftar pemberitahuan yang telah ditambahkan pada aplikasi. Pemberitahuan dapat berbentuk infografis, dokumen atau peta tematik sebaran sebuah data. Untuk mengakses menu Pemberitahuan pilih menu Informasi lalu pilih Pemberitahuan. Berikut tampilan menu Pemberitahuan.

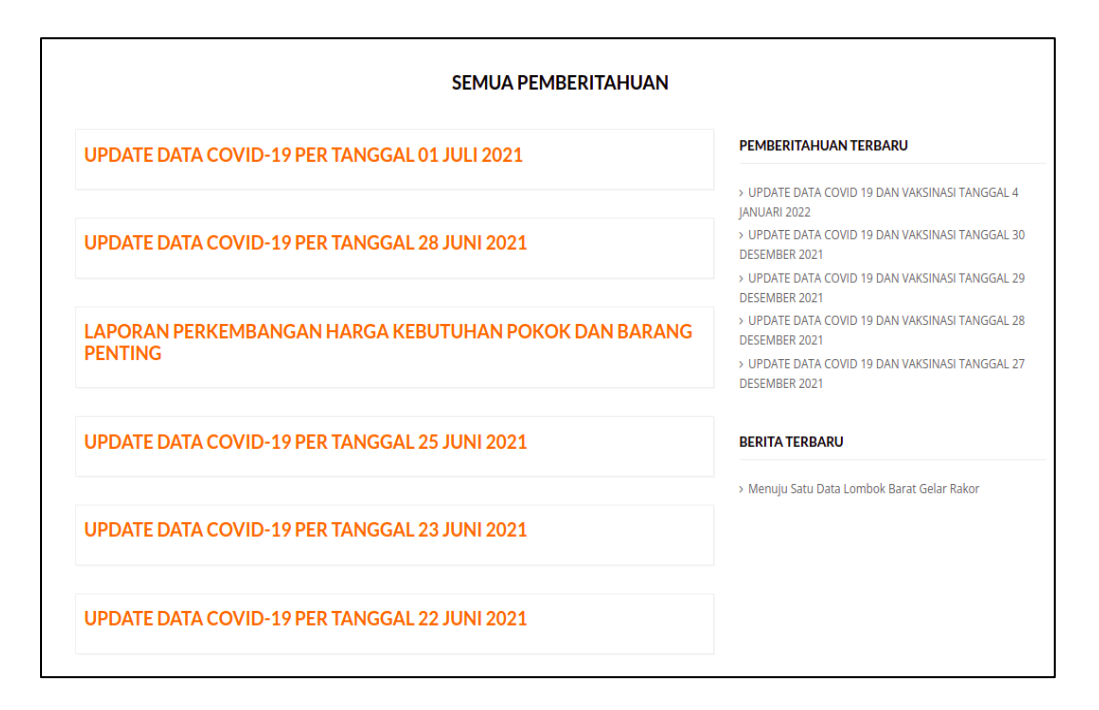

Untuk melihat detail pemberitahuan silahkan pilih salah satu pemberitahuan yang ada. Maka nanti akan diarahkan ke halaman detail pemberitahuan.

### **DISKOMINFOTIK** LOMBOK BARAT

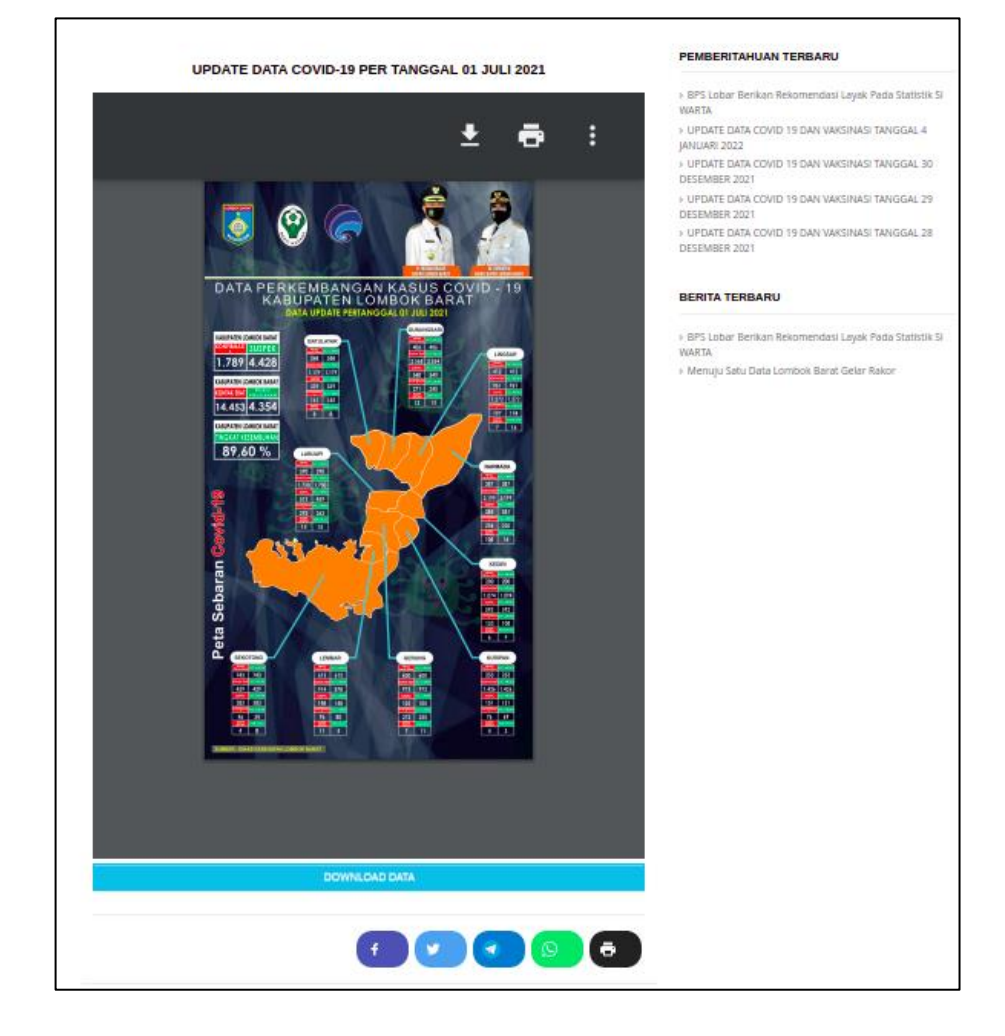

Pemberitahuan tersebut juga dapat diunduh dengan memilih tombol Download Data. Jika ingin membagikan Pemberitahuan pengunjung tinggal memilih salah satu media sosial tujuan untuk membagikan Pemberitahuan.

#### <span id="page-64-0"></span>**7.3. Informasi (Berita)**

Beritah adalah menu yang berfungsi untuk menampilkan berita mengenai kegiatan – kegiatan yang telah dilakukan. Menu berita dapat diakses melalui menu Informasi lalu pilih Berita. Berikut tampilan menu Berita.

### DISKOMINFOTIK LOMBOK BARAT

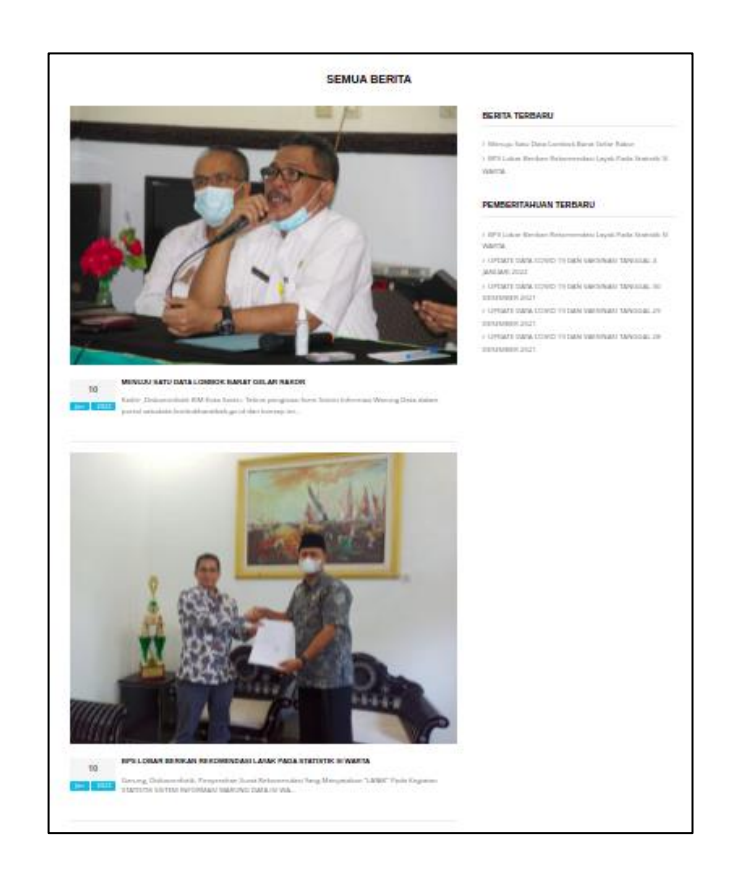

Untuk melihat detail berita silahkan pilih salah satu berita lalu nanti akan diarahkan ke halaman detail berita.

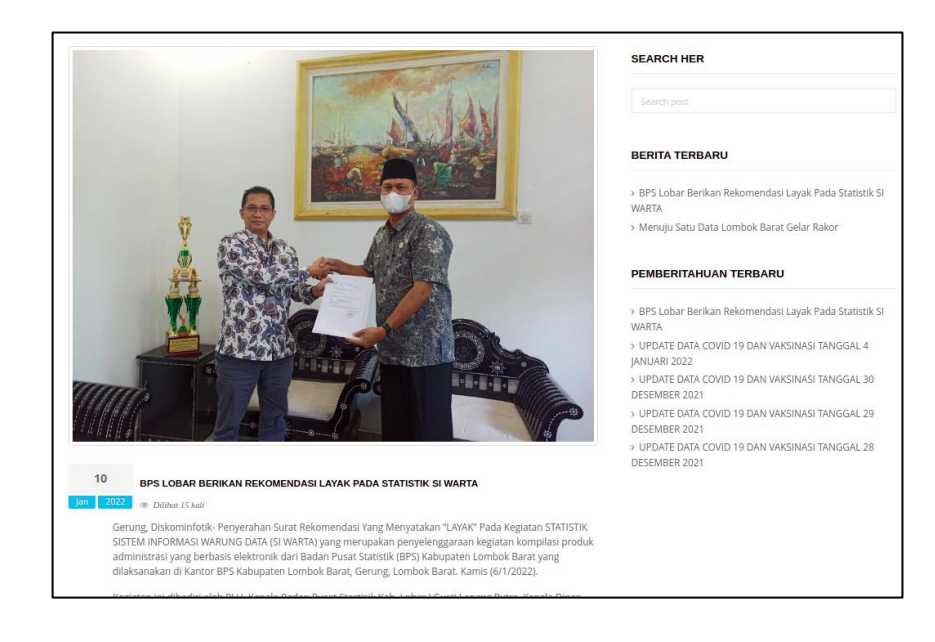

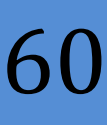

#### <span id="page-66-0"></span>**7.4. Regulasi**

Menu Regulasi berfungsi untuk melihat regulasi – regulasi yang terkait dengan data. Pilih menu Regulasi lalu nanti akan diarahkan ke halaman tersebut.

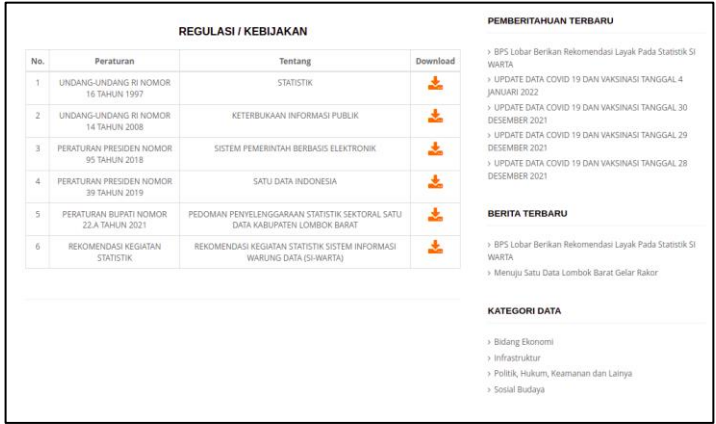

Pengguna juga dapat mengunduh regulasi dengan menekan tombol download yang ada pada daftar regulasi.

#### <span id="page-66-1"></span>**7.5. Permintaan Data**

Menu Permintaan Data berfungsi untuk melakukan permintaan data dengan mengisi form permintaan data. Pengunjung yang merasa jika data yang terpublikasi masing kurang maka pengunjung data melakukan permintaan data yang nantinya permintaan tersebut akan masuk ke akun administrator. Untuk mengakses menu permintan data adalah dengan memilih Permintaan Data yang terdapat pada menu bar.

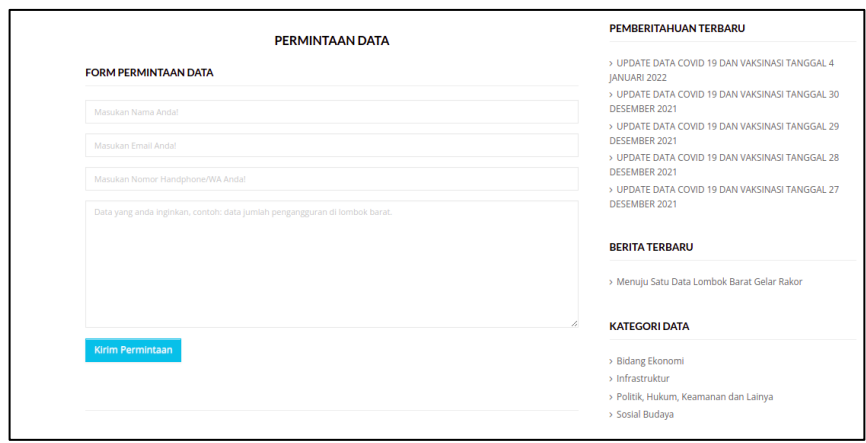

#### **TIM PENGEMBANGAN APLIKASI SISTEM INFORMASI WARUNG DATA (SI-WARTA)**

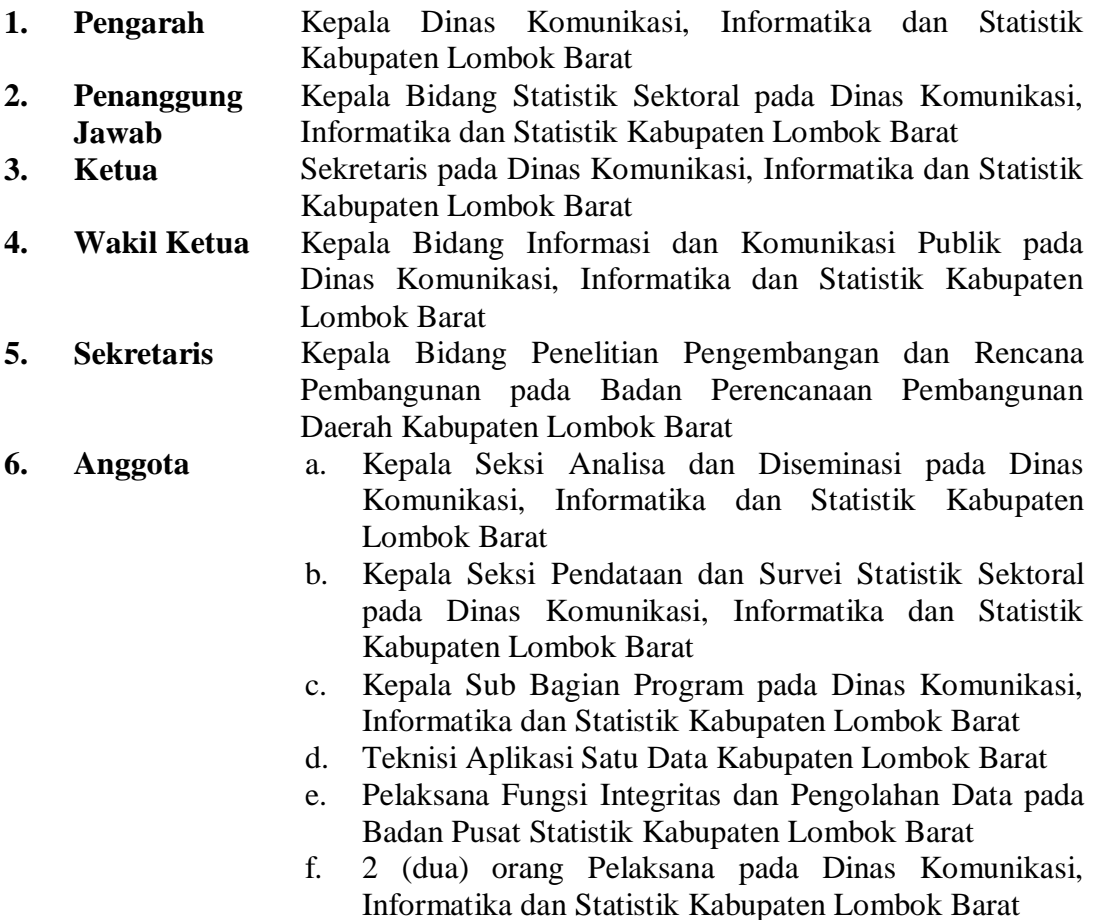